# **Read this first**

In order to use the complete and customizable ADECIA communications solutions, it is necessary to update the firmware of the devices. Please download the latest firmware from the website below and update accordingly.

In order to use the easy RADIUS security configuration feature added in ADECIA version 2.5, a firmware update for the network switch (SWR2311P-10G) is also required.

**[U.S.A. and Canada: https://uc.yamaha.com/support/](https://uc.yamaha.com/support/)**

**[Other countries: https://download.yamaha.com/](https://download.yamaha.com/)**

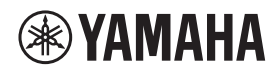

**SIGNAL PROCESSOR** 

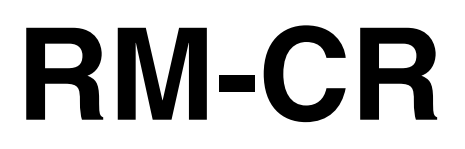

**Reference Manual** 

# **CONTENTS**

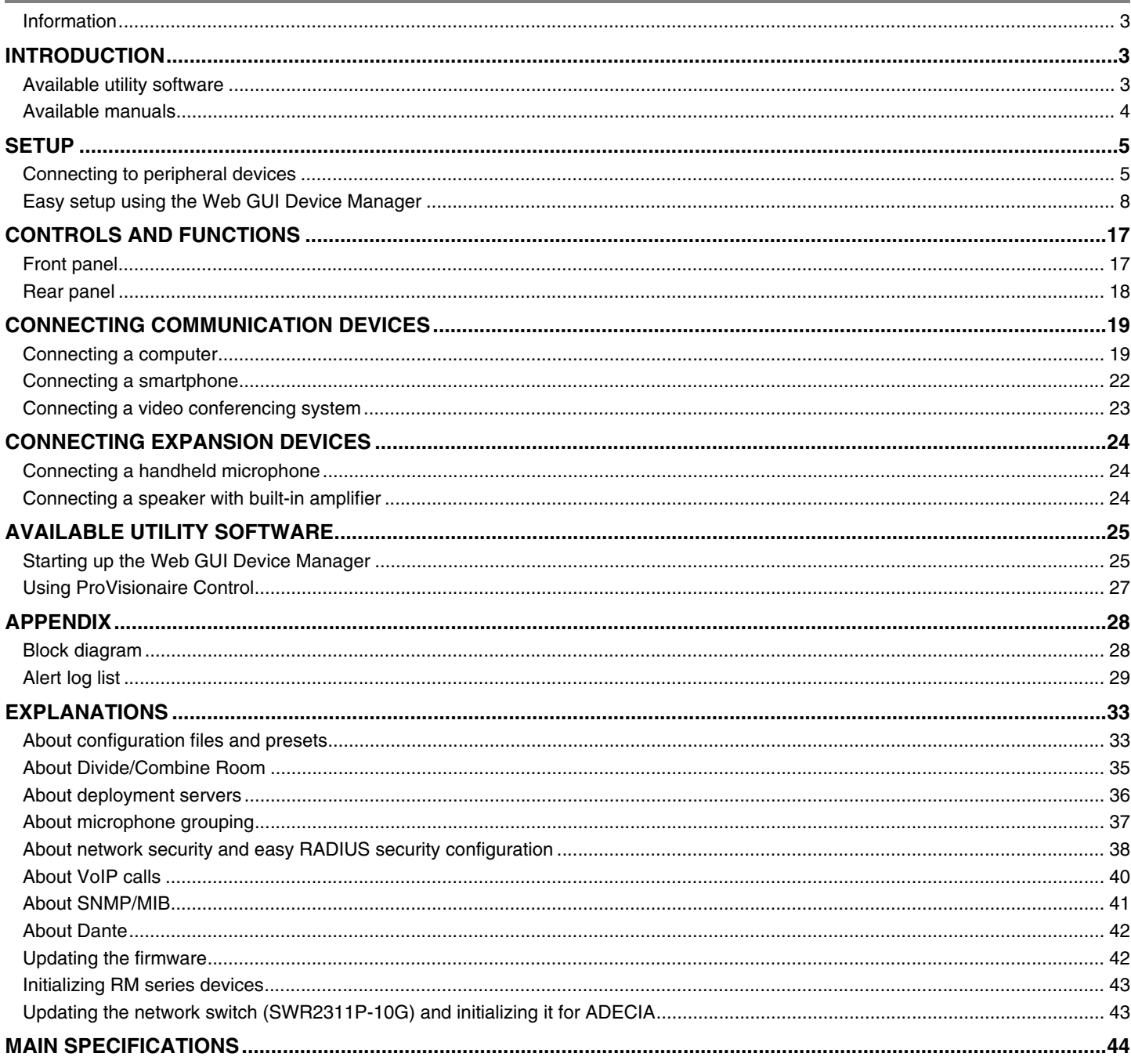

## <span id="page-2-1"></span>**Information**

- The illustrations and images shown in this manual are for instructional purposes only.
- The company names and product names in this manual are trademarks or registered trademarks of their respective companies.
- We are continuously improving the software for our products. The latest version can be downloaded from the Yamaha website.
- This document is based on the latest specifications at the time of publication. The latest version can be downloaded from the Yamaha website.
- Reproduction of this manual in whole or in part without permission is prohibited.

# <span id="page-2-0"></span>**INTRODUCTION**

Thank you for purchasing the Yamaha RM-CR signal processor.

This unit is one of the components of ADECIA, a comprehensive remote conferencing solution, as well as a signal processor that processes the audio for remote conferences held in meeting rooms.

"ADECIA" is a general term for three solutions that differ depending on the model of microphone used.

**• ADECIA ceiling solution:**

This solution uses the ceiling-mounted microphone RM-CG.

**• ADECIA tabletop solution:**

This solution uses the wired microphone RM-TT, which is installed on a table.

**• ADECIA wireless solution:**

This solution includes a wireless microphone, access point, battery and charger.

For correct and safe use of this product, be sure to first read this manual carefully together with the RM-CR Installation Manual (included with the product).

## <span id="page-2-2"></span>**Available utility software**

This utility software can be used to set up this unit according to its use and environment.

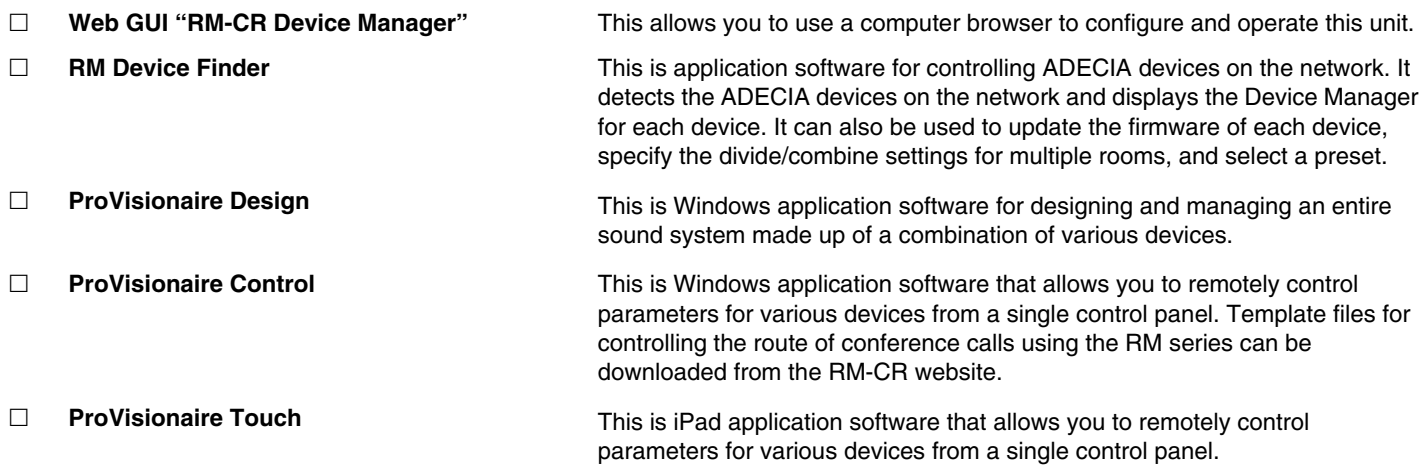

## <span id="page-3-0"></span>**Available manuals**

This describes the manuals related to this product.

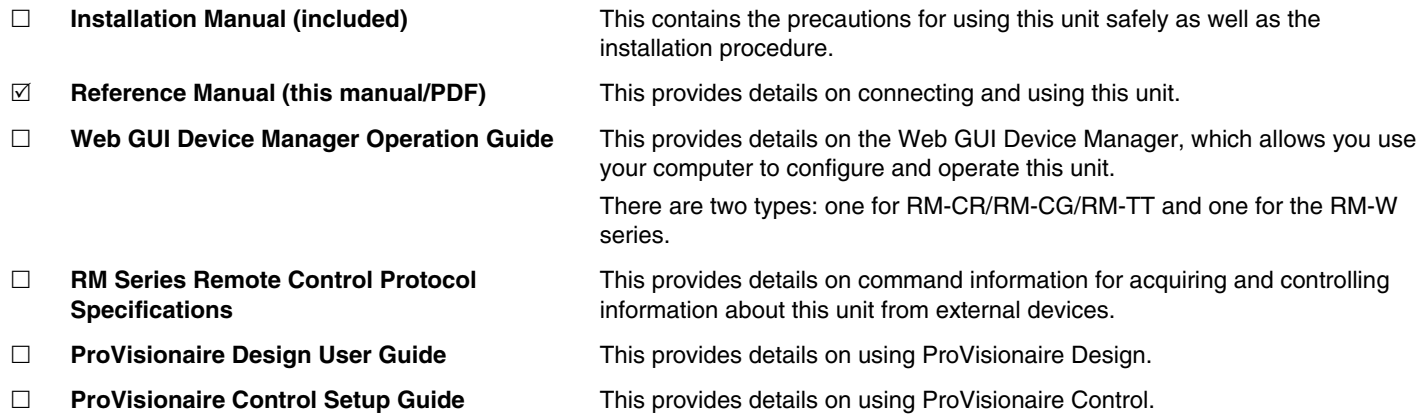

Software and manuals related to this product can be downloaded from the following website.

 **Yamaha website (Downloads)** U.S.A. and Canada: **<https://uc.yamaha.com/support/>** Other Countries: **<https://download.yamaha.com/>**

# <span id="page-4-0"></span>**SETUP**

In order to use this unit, setup is required. First connect this unit to peripheral devices, and then set it up using the Web GUI "RM-CR Device Manager".

## <span id="page-4-1"></span>**Connecting to peripheral devices**

ADECIA uses PoE or PoE+ as the system for supplying/receiving power. In addition, Dante is used as the connection format. Refer to the diagrams in this manual to connect this unit to peripheral devices with LAN cables.

- **NOTICE:** When disconnecting the LAN cable from the Dante/PoE port, wait at least five seconds before reconnecting the cable. Otherwise, damage or malfunctions may result.
	- With a Dante network, do not use the EEE function\* of the network switch. The EEE function may degrade clock synchronization performance and interrupt the audio. Therefore, please note the following.
		- When using managed switches, turn off the EEE function on all ports used for Dante. Do not use a switch that does not allow the EEE function to be turned off.
		- When using unmanaged switches, do not use switches that support the EEE function. In such switches, the EEE function cannot be turned off.
		- \* EEE (Energy-Efficient Ethernet) function: Technology that reduces the power consumption of Ethernet devices during periods of low network traffic; also known as Green Ethernet or IEEE802.3az.
	- Before connecting ADECIA to a core network, consult with your network administrator.

#### **For an ADECIA ceiling solution**

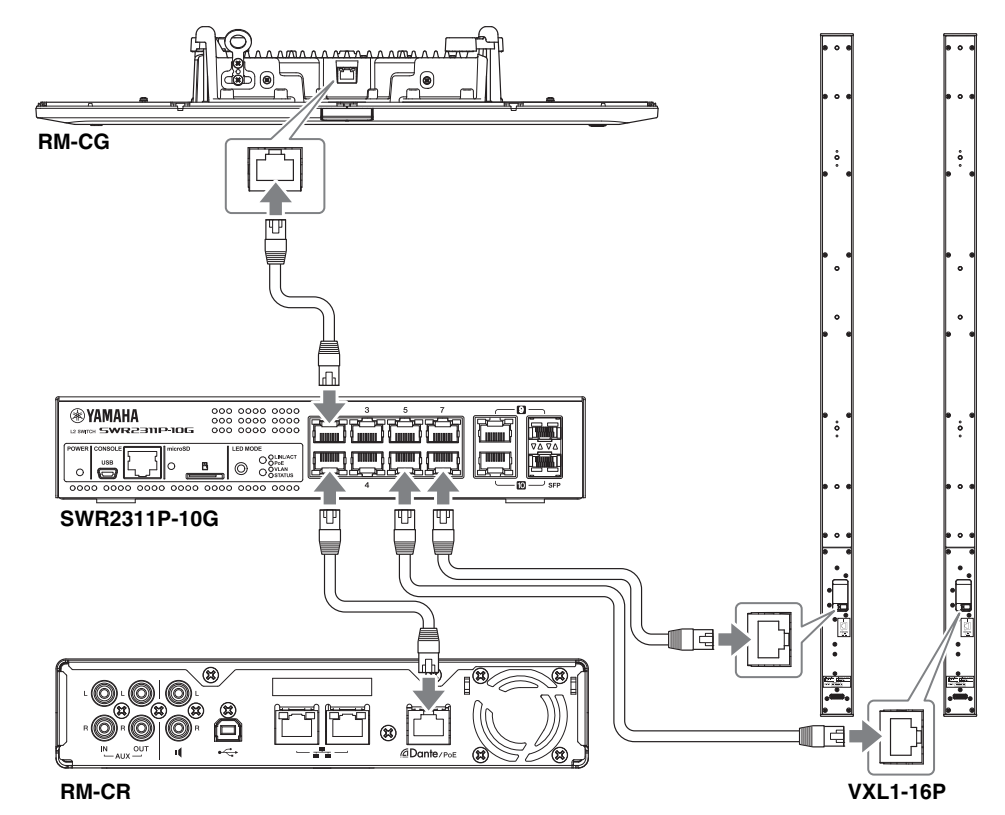

**IMPORTANT:** There is a DIP switch for specifying settings on the back of each VXL1-16P. Before plugging in LAN cables, set the DIP switches as shown below. The DIP switch settings on the two units must not be the same.

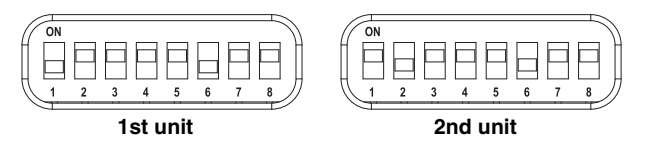

#### **For an ADECIA tabletop solution**

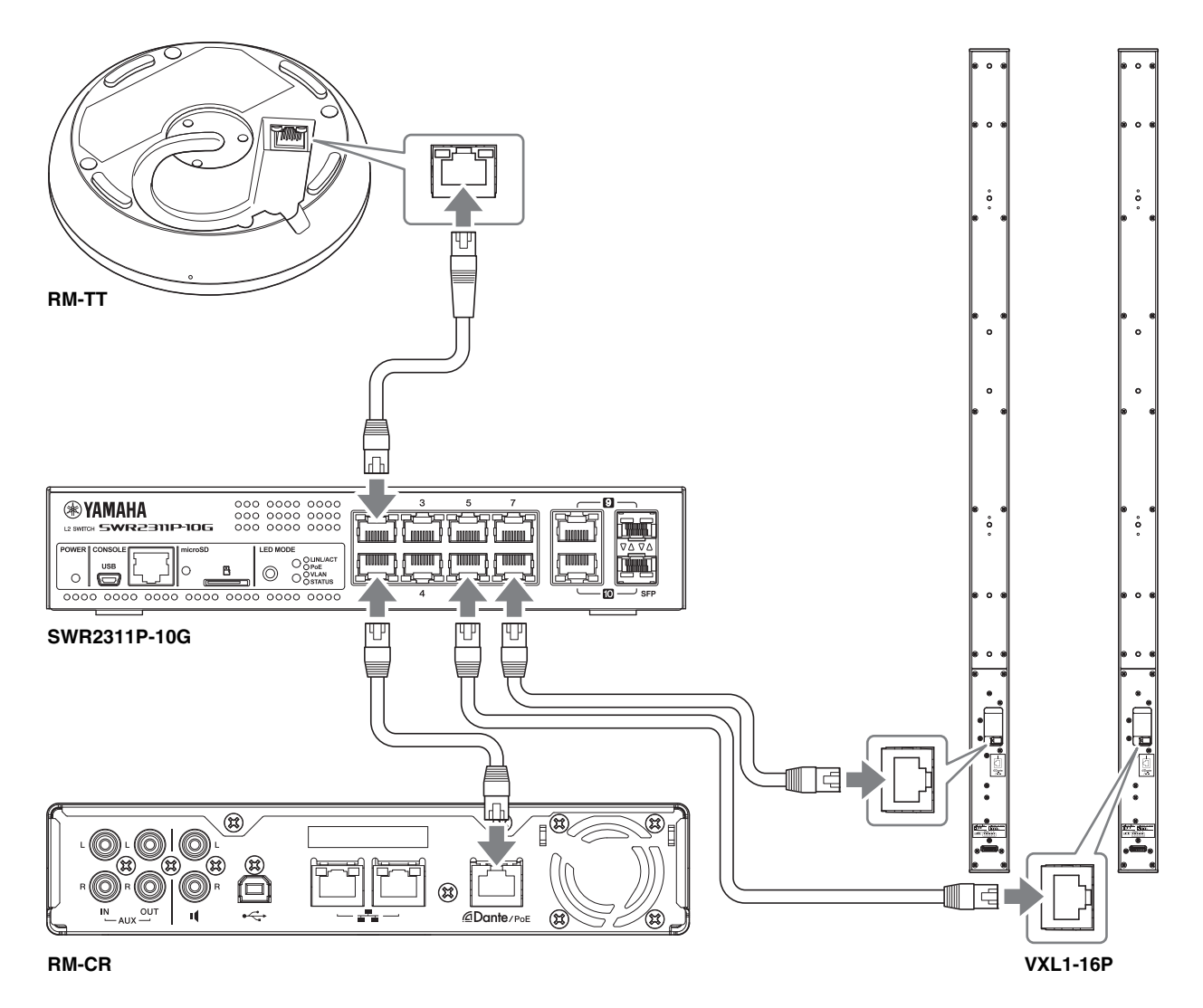

**IMPORTANT:** There is a DIP switch for specifying settings on the back of each VXL1-16P. Before plugging in LAN cables, set the DIP switches as shown below. The DIP switch settings on the two units must not be the same.

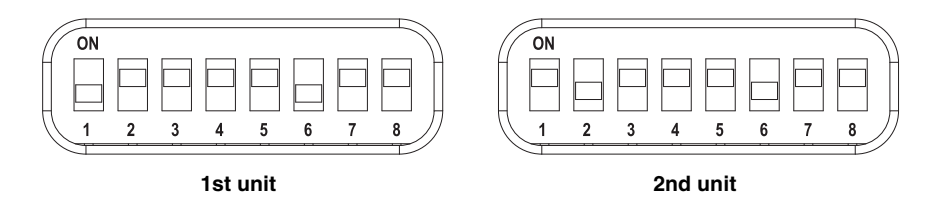

#### ■ For an ADECIA wireless solution

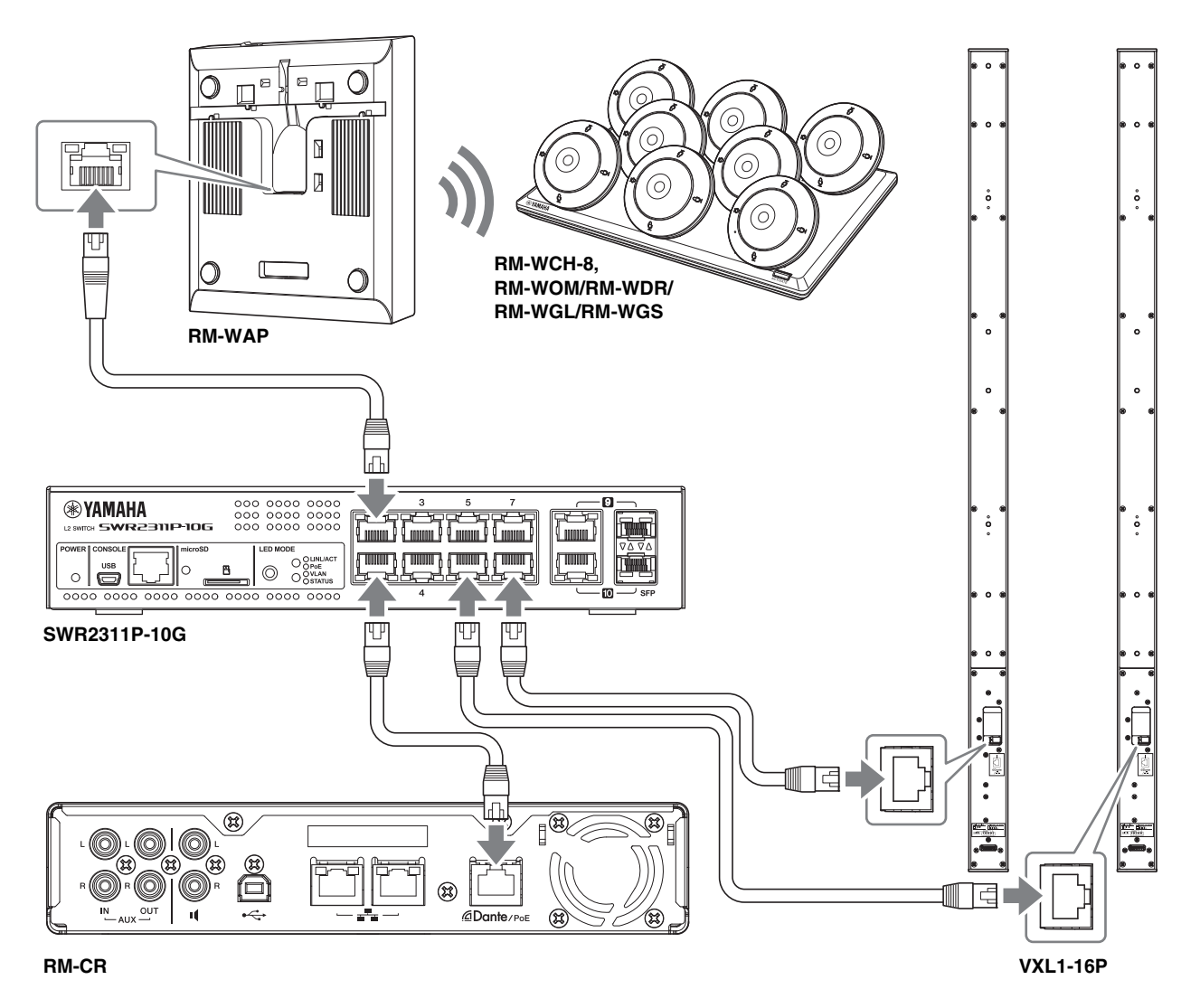

<span id="page-6-0"></span>**IMPORTANT:** There is a DIP switch for specifying settings on the back of each VXL1-16P. Before plugging in LAN cables, set the DIP switches as shown below. The DIP switch settings on the two units must not be the same.

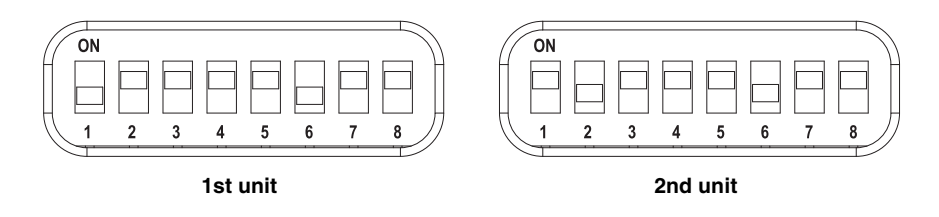

#### **Before setting up this unit:**

With an ADECIA wireless solution that includes RM-WAP, use the SITE SURVEY function of the Web GUI "RM-WAP Device Manager" to check the signal conditions in the area before setting up this unit. For details, refer to "Installation and Setup" in the Reference Manual for the RM Series Wireless Microphone System.

## <span id="page-7-0"></span>**Easy setup using the Web GUI Device Manager**

After connecting this unit to peripheral devices, set it up using the Web GUI "RM-CR Device Manager".

- Prepare the following.
- Computer
- A-micro B type USB cable (included with the unit)
- *1.* **Make sure that this unit and all peripheral devices have been turned on.**
- *2.* **Connect this unit and the computer with an A-micro B type USB cable.**

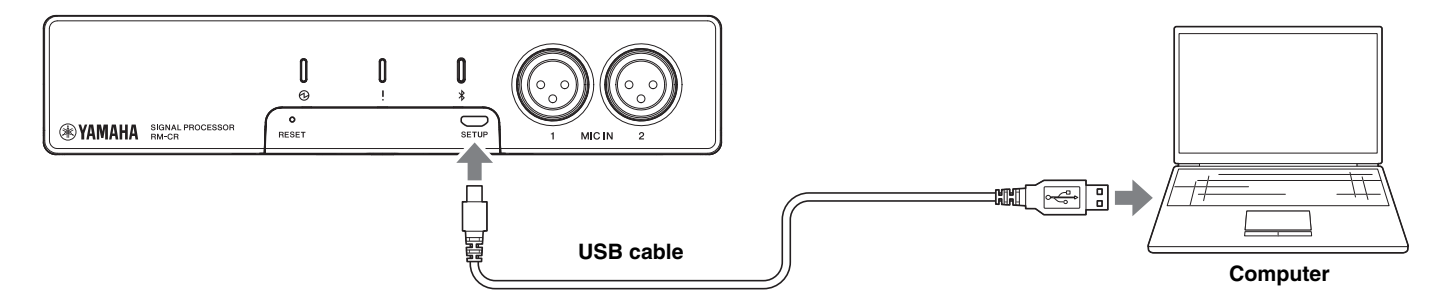

- *3.* **Start a browser (Google Chrome or Safari) on the computer and type "172.16.0.1" in the address bar.** The first login window of RM-CR Device Manager appears.
- *4.* **Click the [SIGN UP] button in the first login window.**

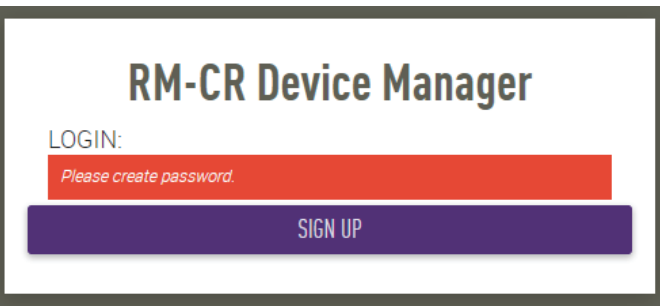

*5.* **Specify a password in the password settings window, and then click the [SUBMIT] button.**

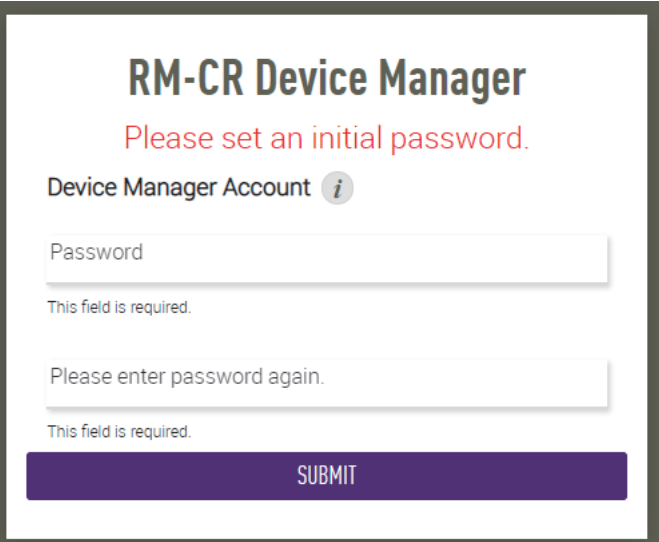

*6.* **Type the password into the login window, and then click the [LOGIN] button.**

The wizard starts up.

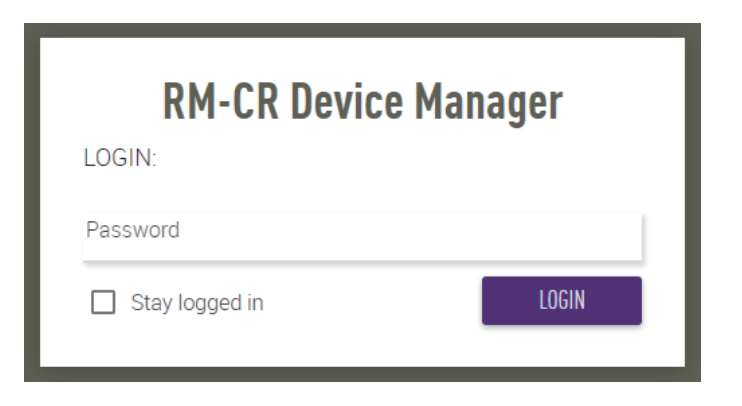

### *7.* **Follow the wizard's instructions to continue the setup.**

#### **[1. WELCOME]**

**Click the [NEXT] button.**

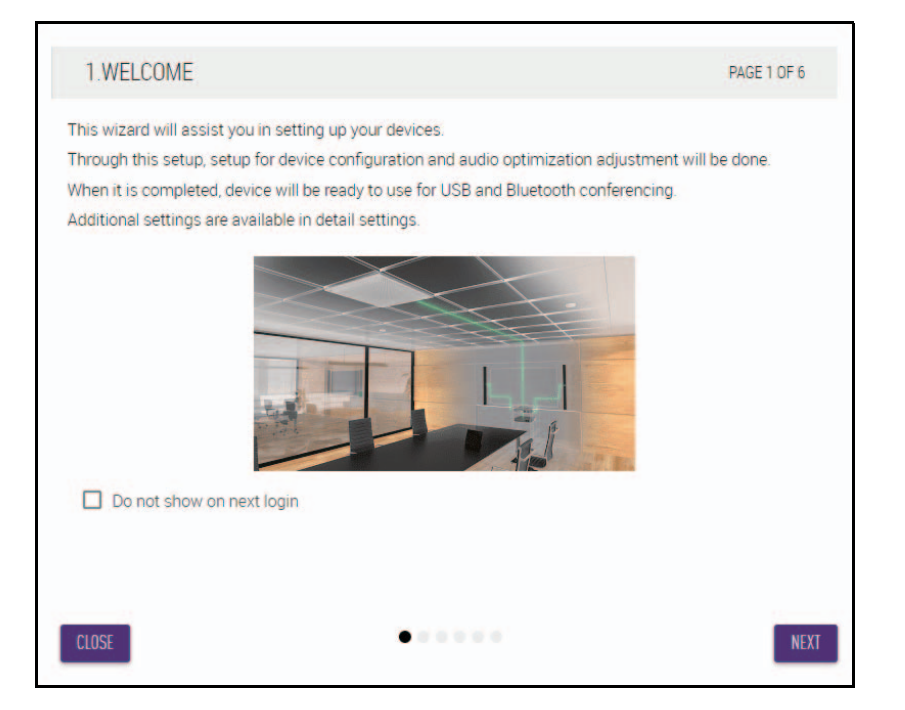

#### **[2. REGISTER YOUR PERIPHERAL DEVICE]**

#### 1 **Click the [ENABLE ALL & SEARCH] button.**

Peripheral devices are detected and displayed in the list.

**NOTE:** If no peripheral devices are detected, recheck the LAN cable connections. For VXL1-16P units, recheck the DIP switch settings. (Refer to page [7](#page-6-0).)

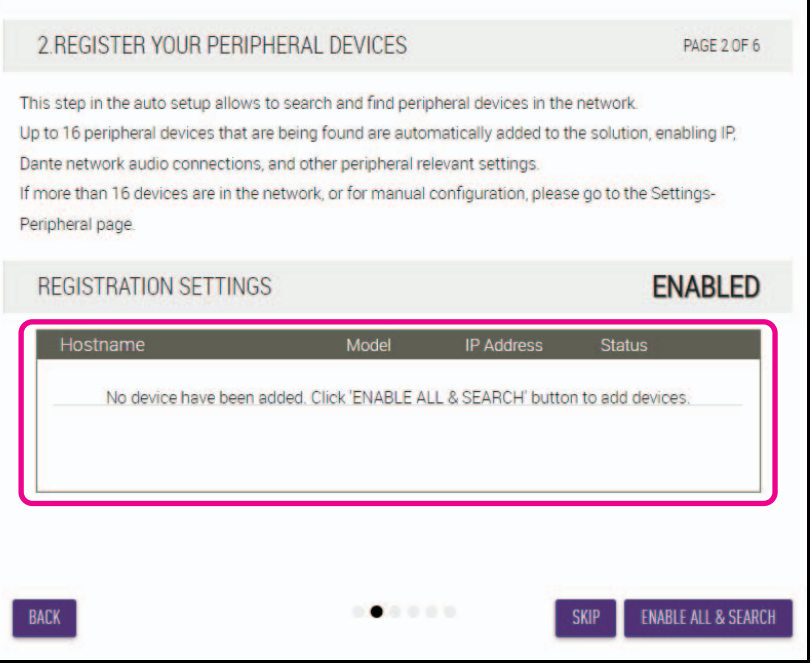

2 **Check that [connected] appears below [Status] for all peripheral devices, and then click the [NEXT] button.**

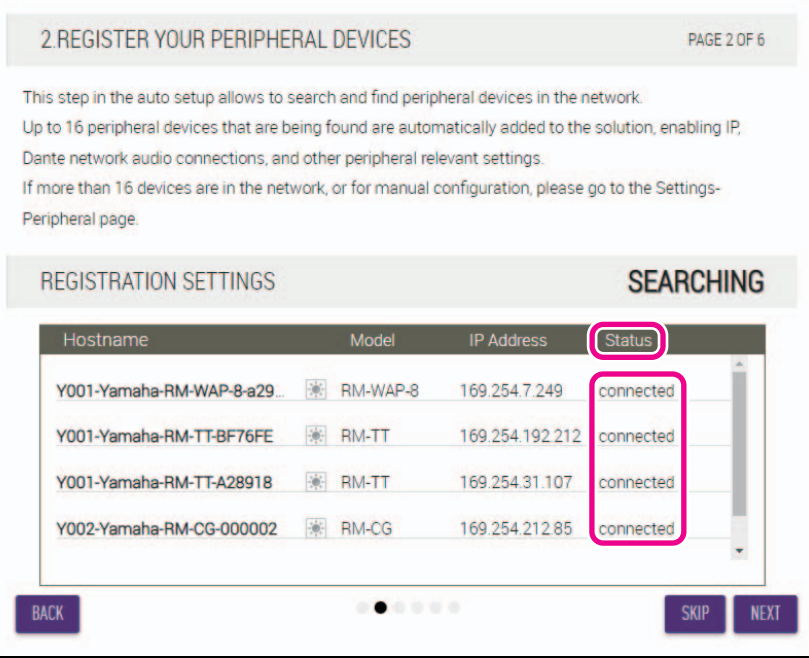

**NOTE:** Items [2-1] to [2-3] below appear only in an ADECIA wireless solution that comprises RM-W.

#### **[2-1. CHECKING WIRELESS ENVIROMENT]**

Peripheral devices are detected by RM-WAP and displayed in the list.

## **Click the [NEXT] button.**

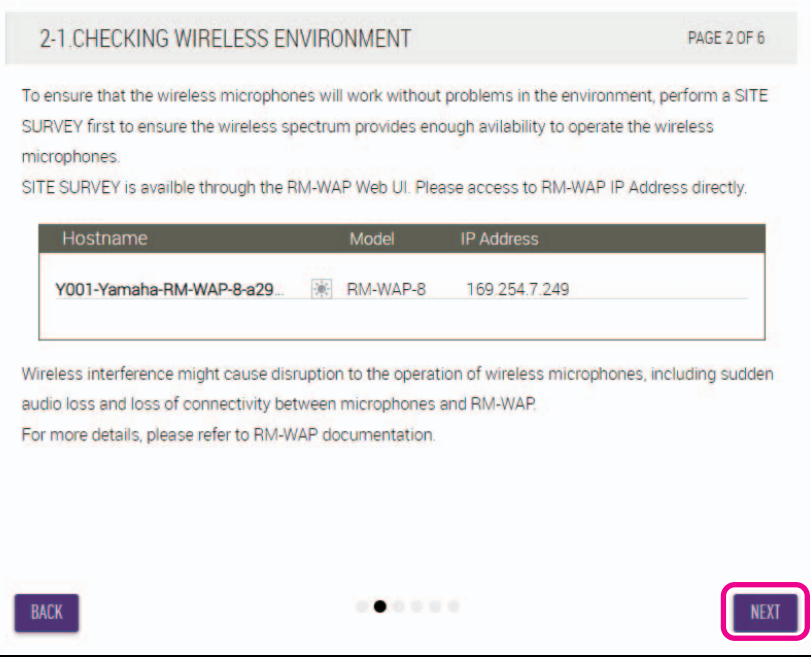

#### **[2-2. PAIR CHARGERS WITH RM-WAP]**

Pair the RM-WAP and charger.

- 1 **Select the RM-WAP, and then click the [PAIR] button.**
- 2 **Long-press the PAIR button on the RM-WCH for at least two seconds.**
- 3 **Click the [NEXT] button.**

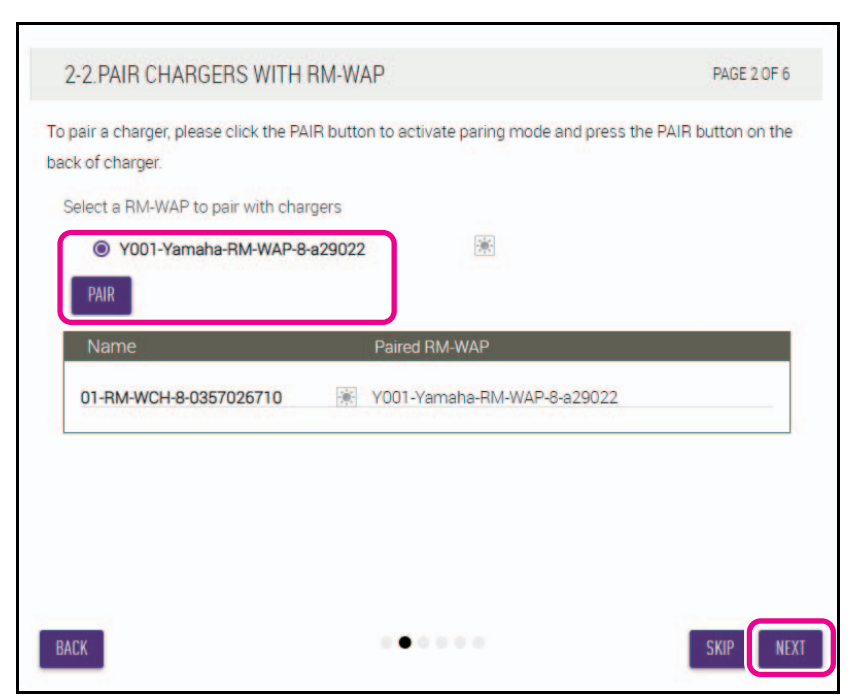

#### **[2-3. PAIR MICHROPHONE WITH RM-WAP]**

Pair the RM-WAP and wireless microphones.

**IMPORTANT:** Place all wireless microphones on the charger.

- 1 **Select the RM-WAP, and then click the [PAIR] button.**
- 2 **Long-press the ACTIVATE button on the RM-WCH for at least two seconds.**
- 3 **Click the [NEXT] button.**

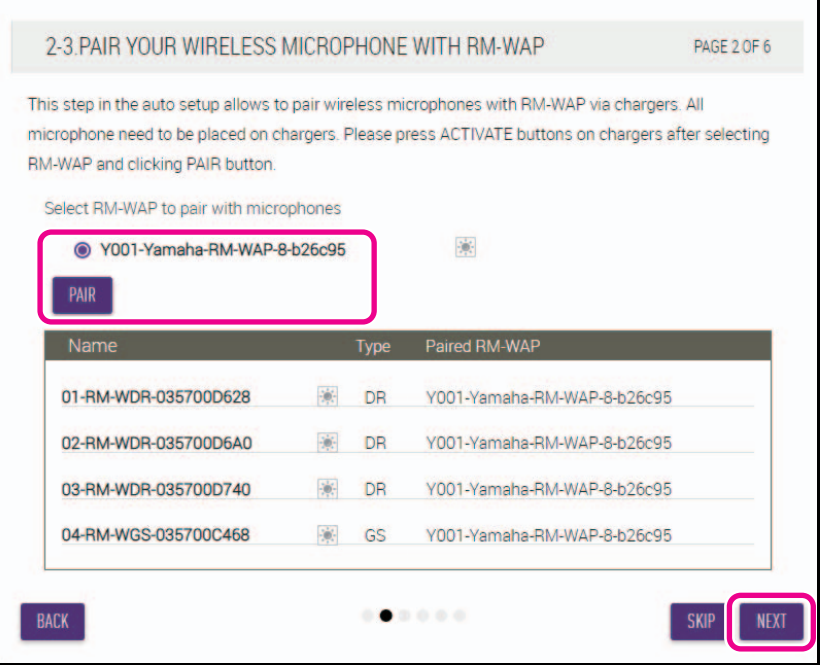

#### **[3. CHECK FIRMWARE VERSION]**

**Check the versions of the firmware, and then click the [NEXT] button.**

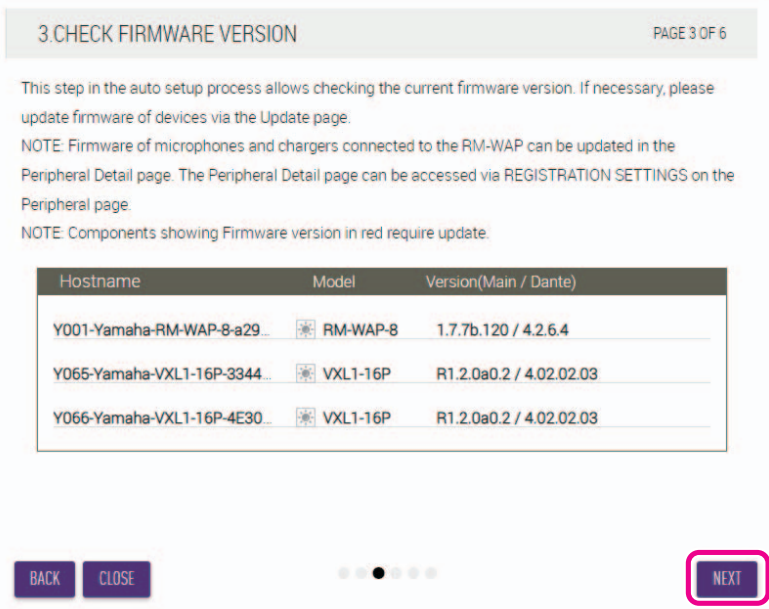

**NOTE:** If the firmware must be updated, the version number appears in red.

Update the firmware of RM-CR, RM-CG, RM-TT, RM-WAP and VXL1-16P via [TOOLS]->[Update]->[FIRMWARE UPDATE] in the Web GUI "RM-CR Device Manager".

Update the firmware of RM-WCH, RM-WOM, RM-WDR, RM-WGL and RM-WGS via [SETTINGS]->[Peripheral]->[REGISTRATION SETTING]->[VIEW] under "Details"->[FIRMWARE UPDATE] in the Web GUI "RM-CR Device Manager". After updating the firmware, click [AUTO SETUP] (in the menu bar of the Web GUI "RM-CR Device Manager") to perform the auto setup process again.

#### **[4. LOCATE PERIPHERAL DANTE SPEAKERS]**

**Set [Position] for each speaker to [Left] or [Right] according to the actual mounting position, and then click the [NEXT] button.**

**NOTE:** If  $\begin{bmatrix} 1 & 1 \\ 1 & 1 \end{bmatrix}$  (Identify button) on the right below [Hostname] is clicked, the indicator on the corresponding speaker flashes, allowing you to confirm the mounting position.

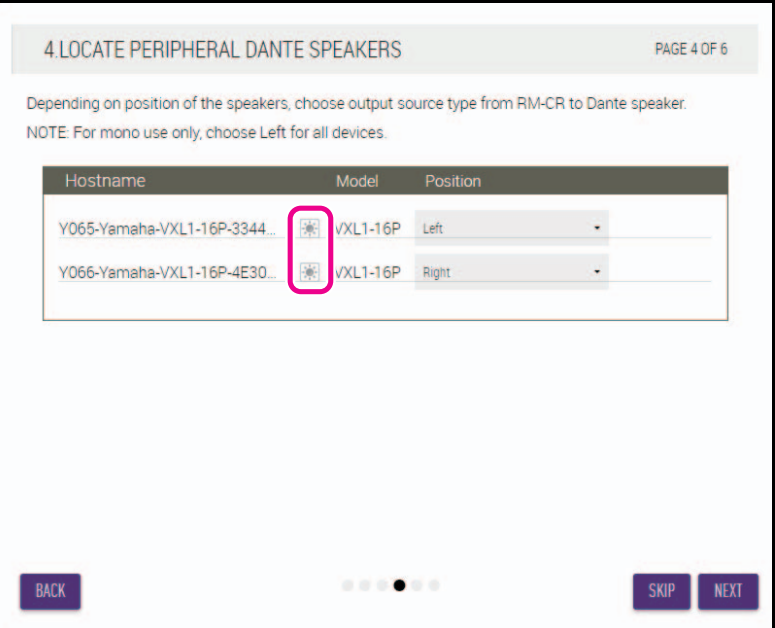

#### **[5. EXECUTE AUTOMATIC AUDIO TUNING]**

#### 1 **Click the [EXECUTE] button.**

The window changes, and automatic audio tuning begins.

**IMPORTANT:** • For better accuracy, as much as possible, avoid making noise during tuning.

- If [Use analog speakers] is turned off, the window for adjusting the analog speaker volume will be skipped.
- **NOTE:** Sound is output from the speakers during tuning.

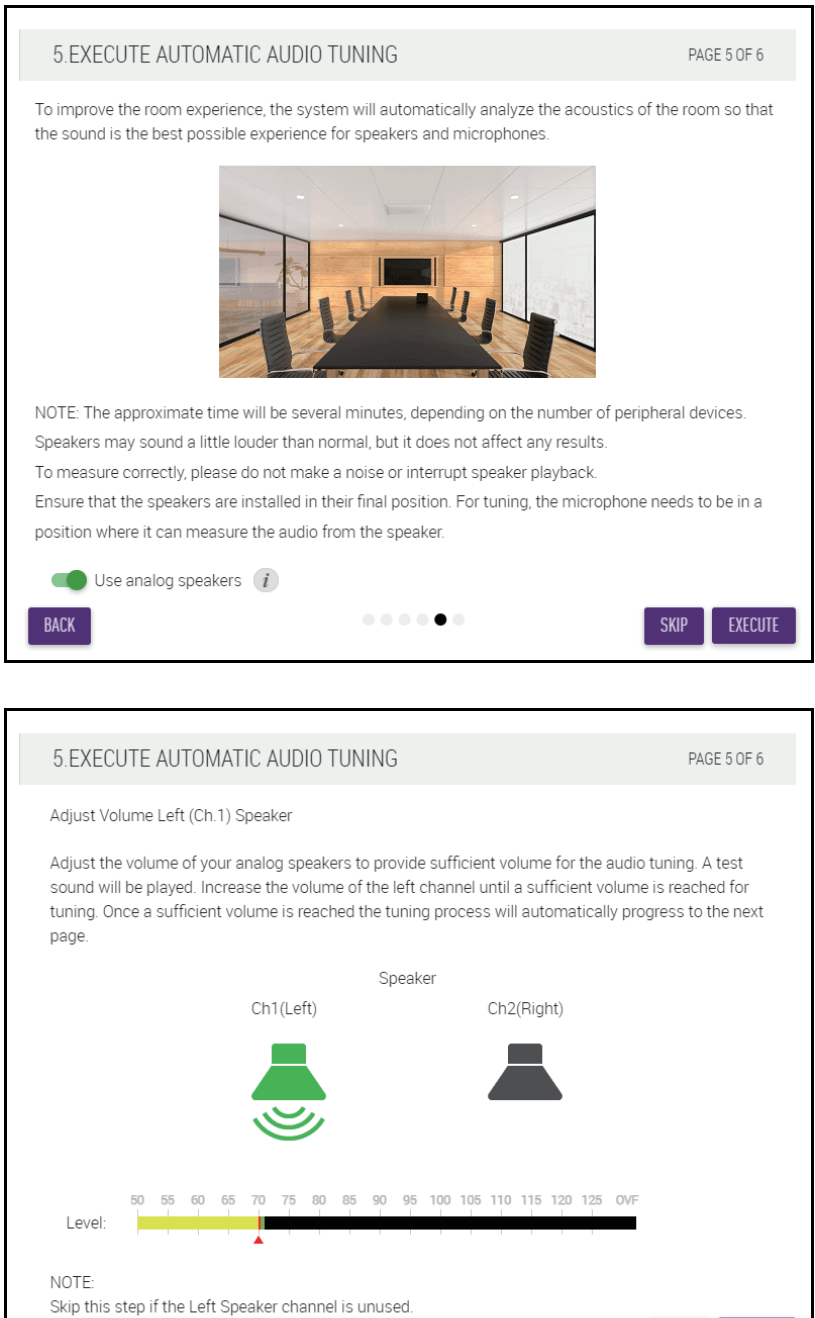

 $\mathbf{0} \cdot \mathbf{0} \cdot \mathbf{0} \cdot \mathbf{0} \cdot \mathbf{0}$ 

SKIP CANCEL

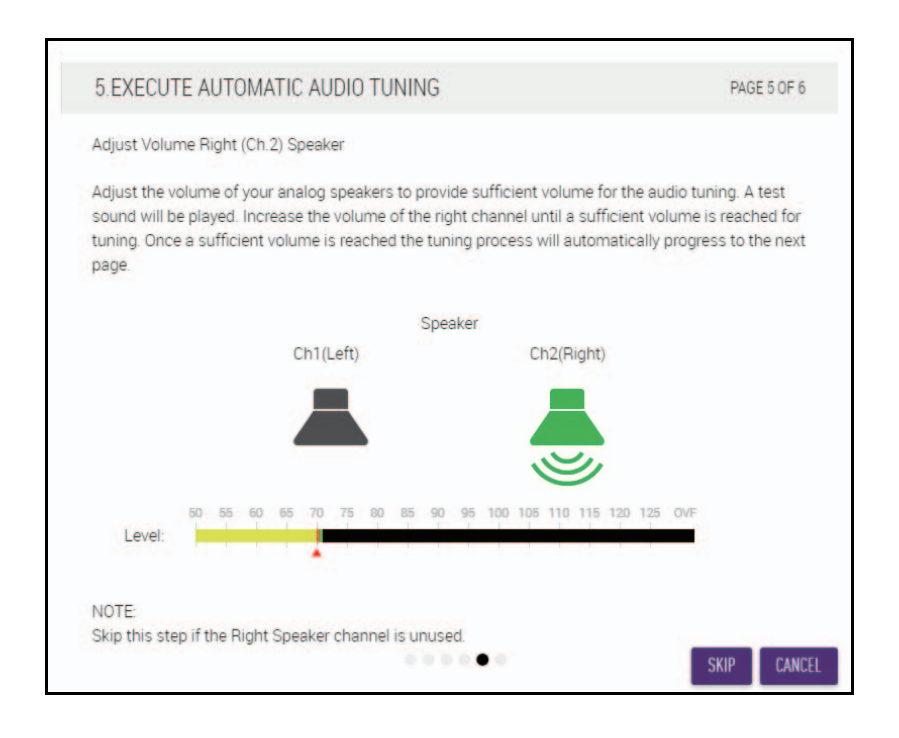

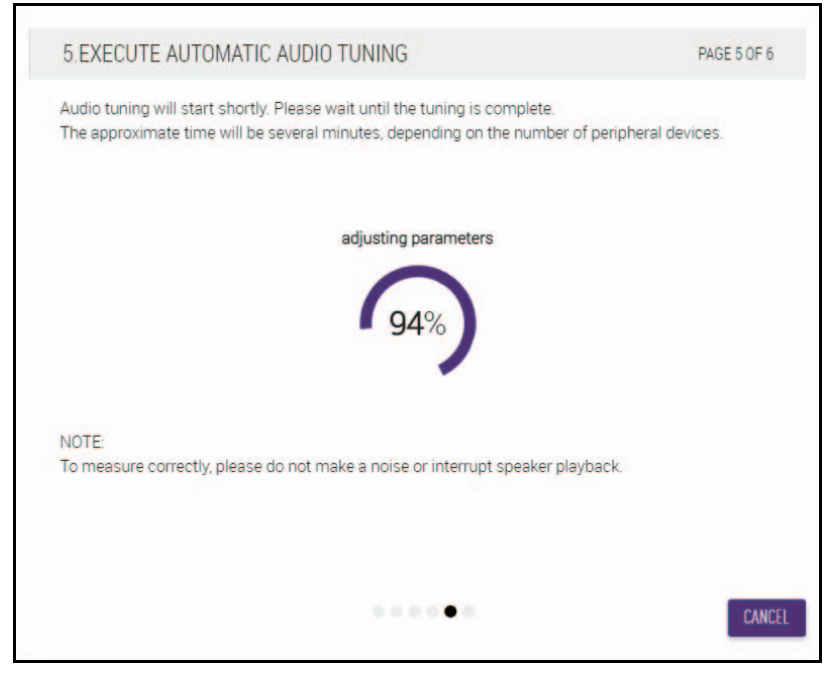

#### 2 **Confirm that tuning has completed, and then click the [NEXT] button.**

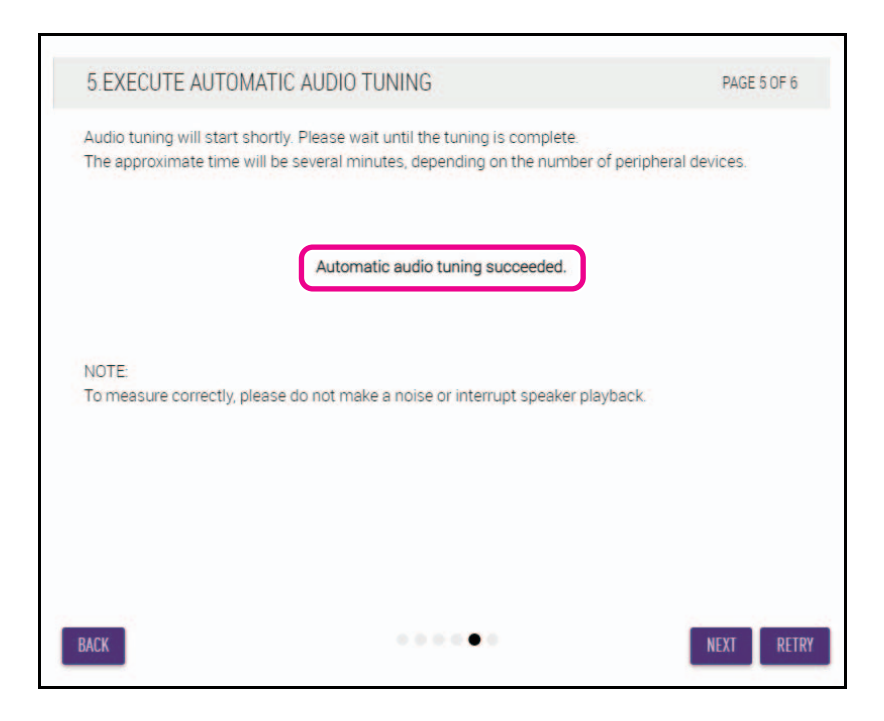

## **[6. READY TO USE] Click the [CLOSE] button.**

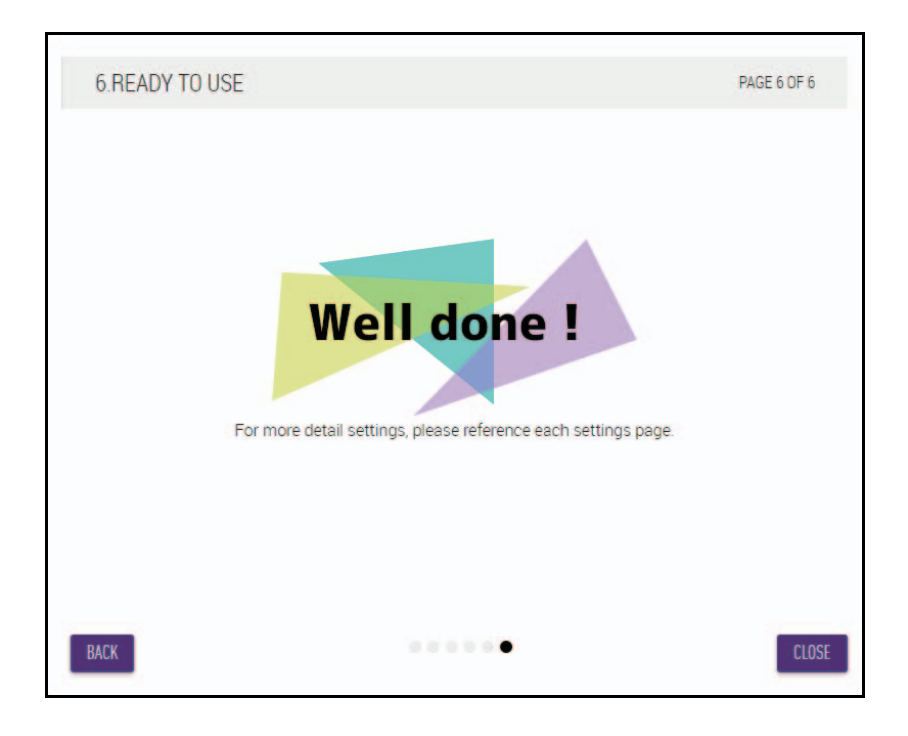

This completes the setup.

**NOTE:** Use the Web GUI "RM-CR Device Manager" to specify detailed settings for this unit.

# <span id="page-16-0"></span>**CONTROLS AND FUNCTIONS**

# <span id="page-16-1"></span>**Front panel**

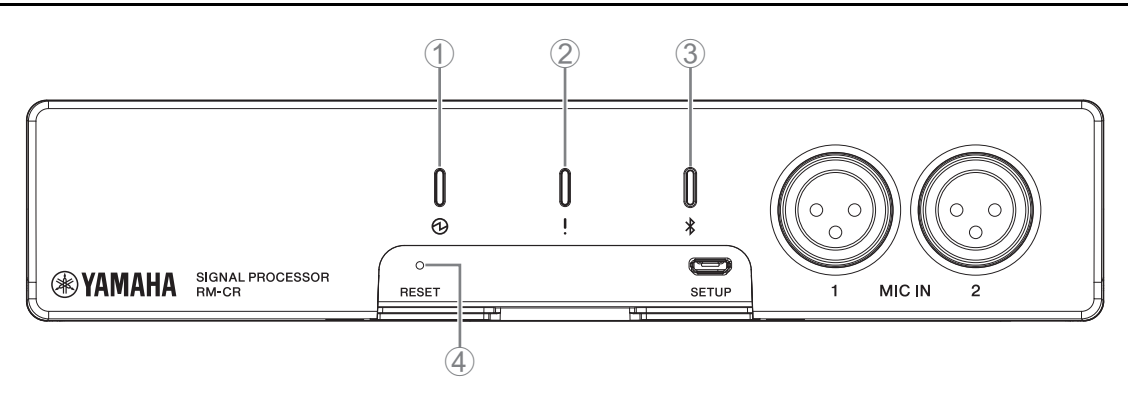

#### 1 **(Power) indicator**

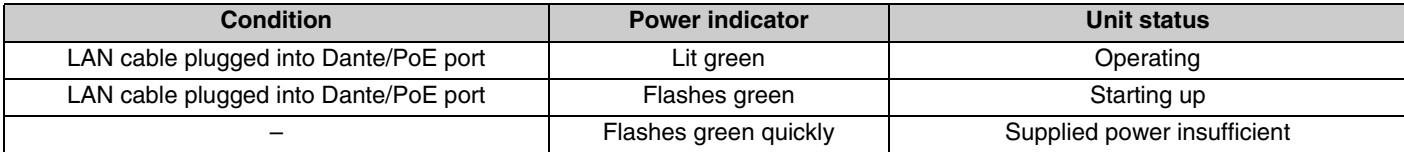

#### 2 **(Status) indicator**

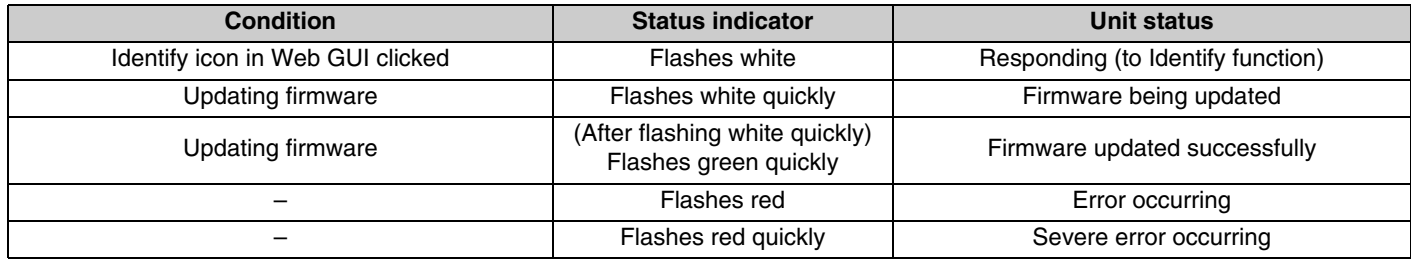

**NOTE:** Occurrences of errors and severe errors are recorded in the alert log. For details, refer to page [29.](#page-28-0)

# 3 **(Bluetooth®) button/indicator**

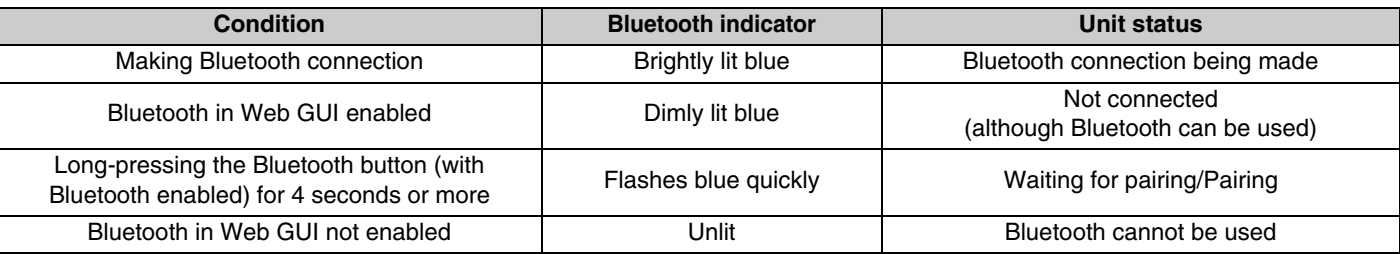

#### 4 **[RESET] button**

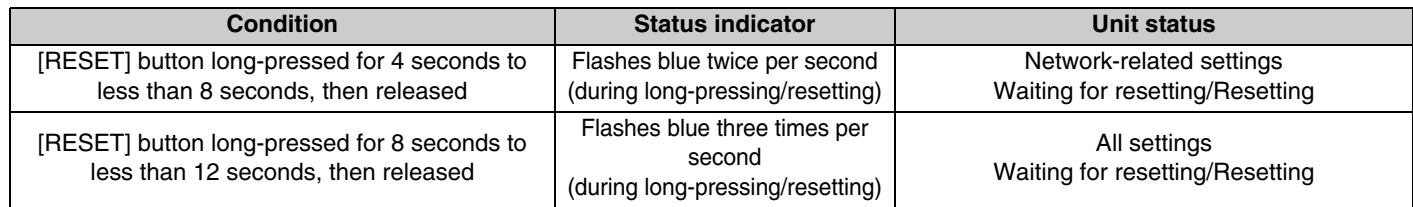

**NOTE:** Use a fine-tipped object such as an ejector pin to press the [RESET] button.

# <span id="page-17-0"></span>**Rear panel**

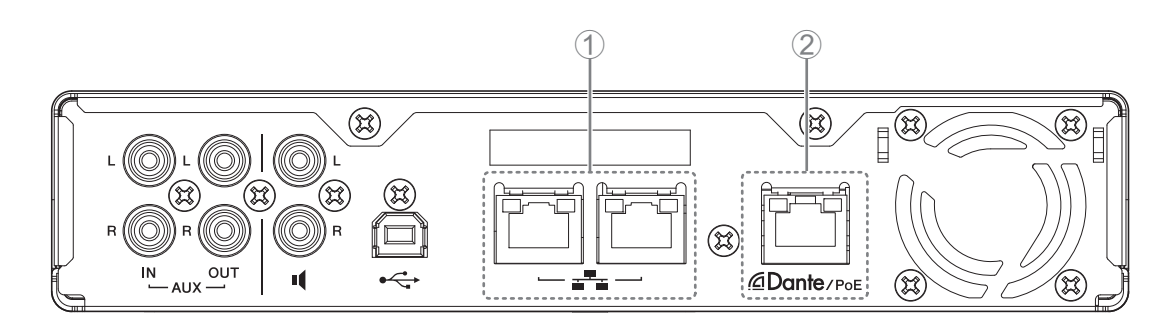

## 1 **Network port indicators (Network port)**

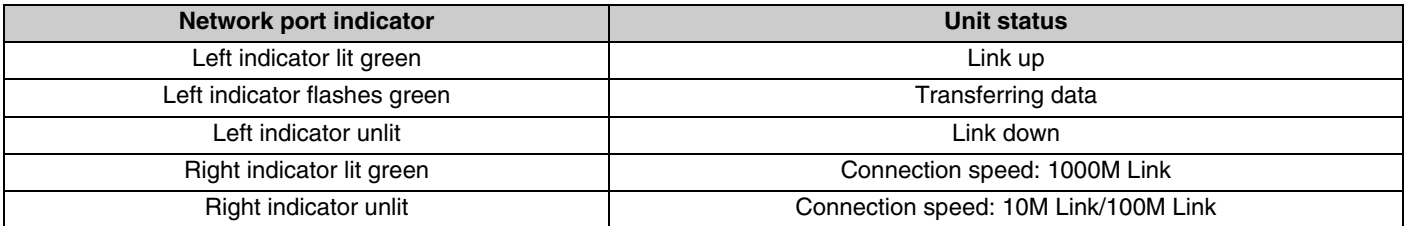

## 2 **Network port indicators (Dante/PoE port)**

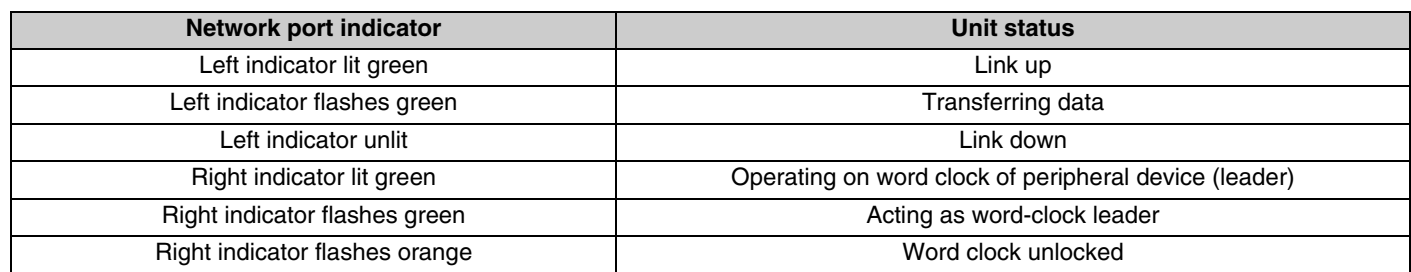

# <span id="page-18-0"></span>**CONNECTING COMMUNICATION DEVICES**

The following are examples of a connection with a communication device.

## <span id="page-18-1"></span>**Connecting a computer**

Prepare the following.

- Computer
- A-B type USB cable (included with the unit)

**NOTE:** No installation of a USB driver is necessary.

### *1.* **Connect this unit and the computer with a USB cable.**

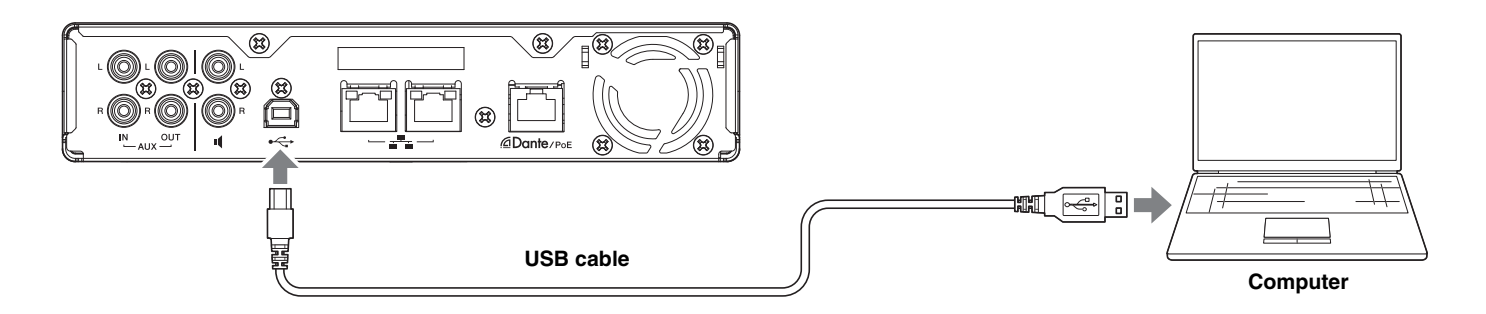

This completes the connection. Referring to the following pages, confirm that a proper connection can be made.

**NOTE:** The windows may differ depending on the computer.

# **[For Windows]**

Open the Sound Control Panel, and then confirm that [Yamaha RM-CR] is set to [Default Device] on the [Playback] and [Recording] tabs. Otherwise, select [Yamaha RM-CR], click [Set Default], and then click [OK].

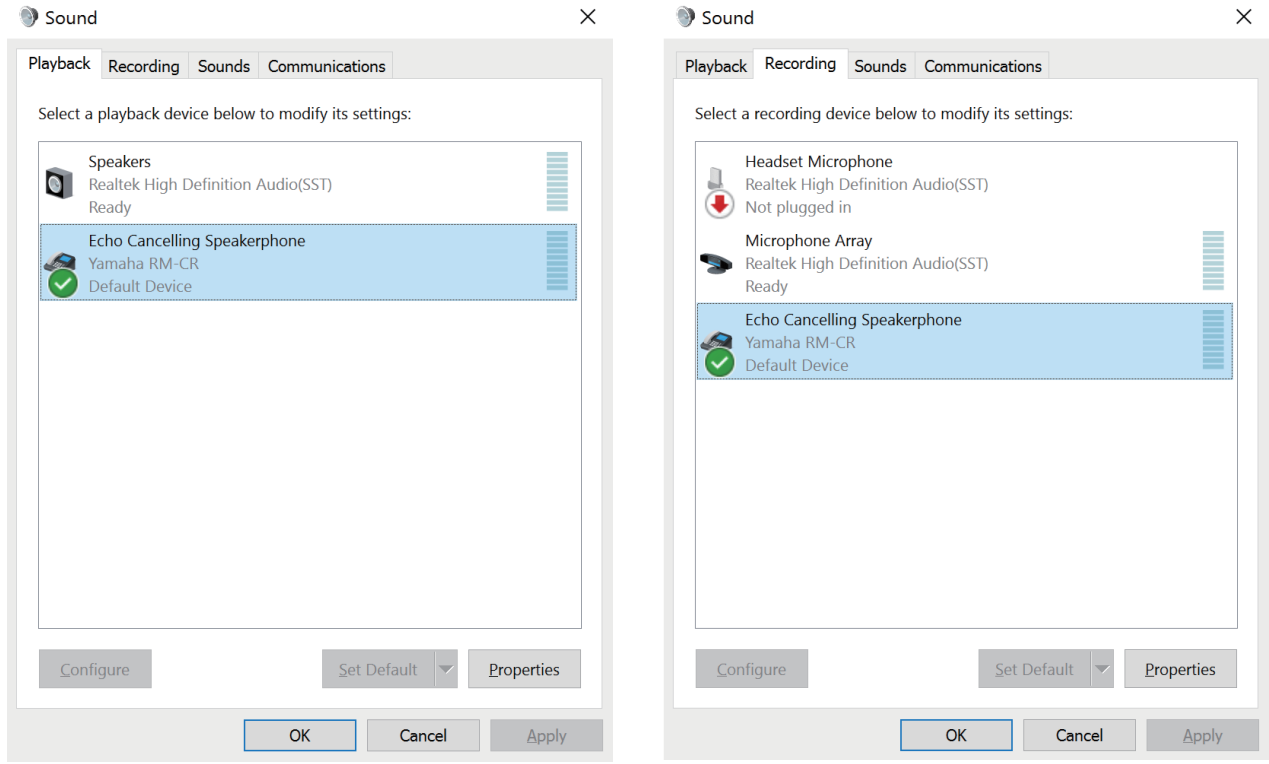

**NOTE:** Adjust the microphone sensitivity (input volume) as necessary. Select [Yamaha RM-CR] on the [Recording] tab, and then click [Properties] to open the [Echo Cancelling Speakerphone Properties] window. Click the [Levels] tab to display the adjuster.

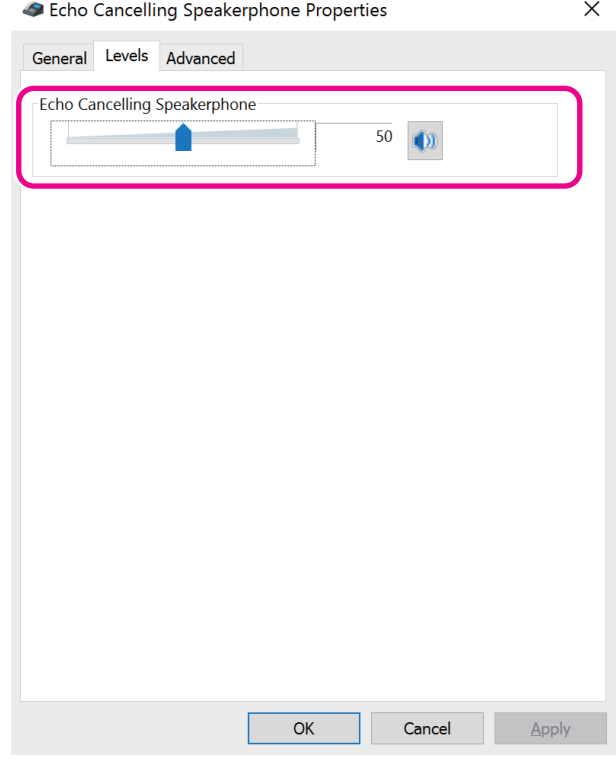

# **[For macOS]**

Open the [Sound] preferences, and then confirm that [Yamaha RM-CR] is selected on the [Output] and [Input] tabs. Otherwise, click [Yamaha RM-CR].

**NOTE:** Adjust the microphone sensitivity (input volume) as necessary. The adjuster is available on the [Input] tab.

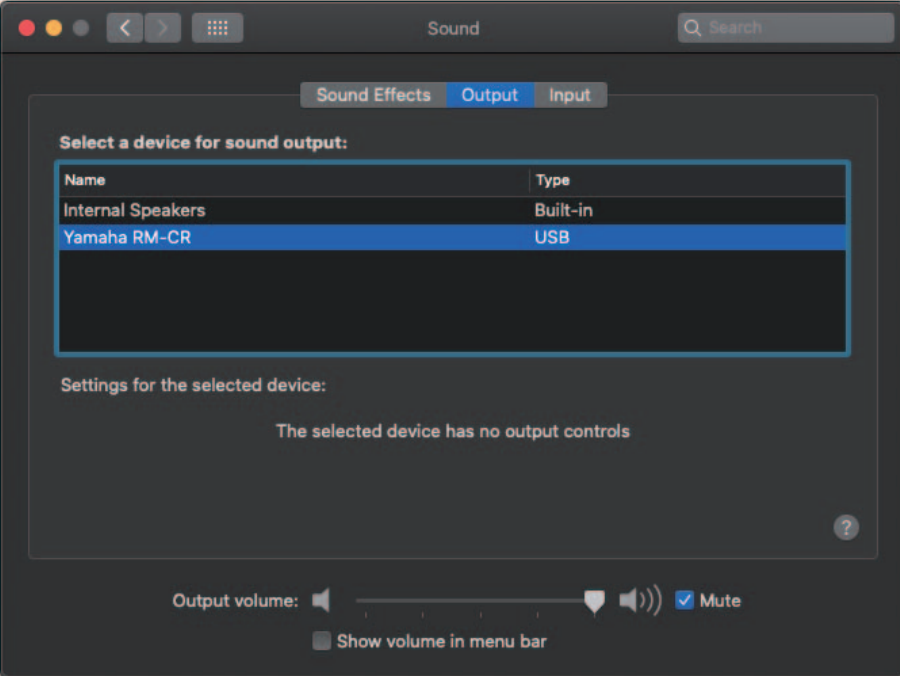

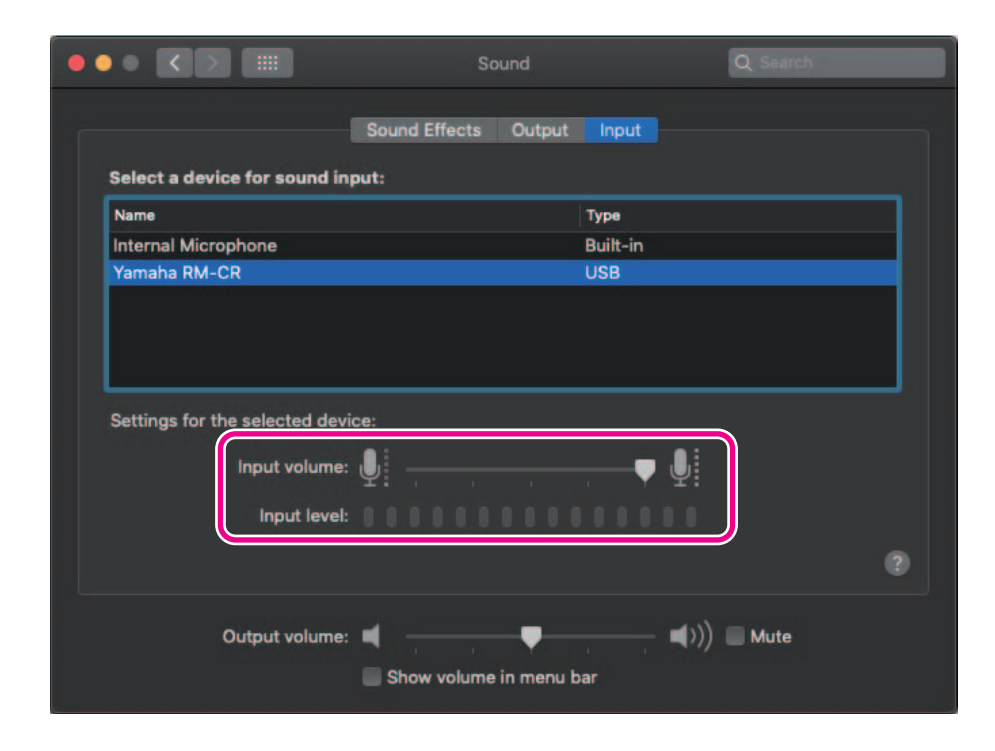

## <span id="page-21-0"></span>**Connecting a smartphone**

Prepare the following.

• Smartphone

**IMPORTANT:** • Bluetooth must first be enabled in the Web GUI "RM-CR Device Manager".

- This unit cannot be connected with multiple smartphones at the same time via Bluetooth.
- This unit's Bluetooth connection is for smartphones. Do not use it to connect a computer.

## **[Connecting for the first time]**

#### *1.* **Long-press the Bluetooth button on the front panel of the unit for four seconds or more.**

The unit enters the pairing standby mode, and the Bluetooth indicator flashes blue quickly.

**NOTE:** Pairing means that the unit and the smartphone register each other with the information required for a Bluetooth connection.

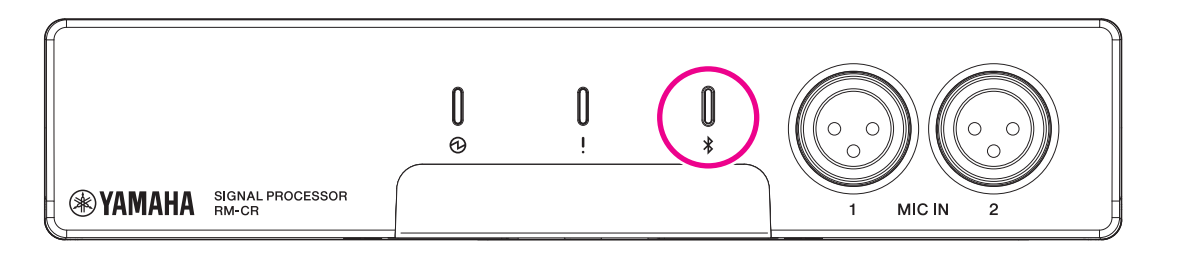

*2.* **Enable Bluetooth on the smartphone, and select [Yamaha RM-CR-XXXXXX] (where "XXXXXX" is the MAC address of this unit).**

The connection is completed as soon as pairing is finished. Check the completion of the connection from the screen of the smartphone.

**IMPORTANT:** As a factory default, the passkey is set to "0000" (numbers). The passkey can be changed in the Web GUI.

- **NOTE:** If 60 seconds have elapsed without completing pairing, the pairing standby mode of this unit will be canceled.
	- To cancel the pairing standby mode, press the Bluetooth button while the Bluetooth indicator is flashing.
	- This unit can be paired with up to eight smartphones. When pairing with the ninth device has completed, the pairing with the oldest date and time of the nine smartphones will be canceled.

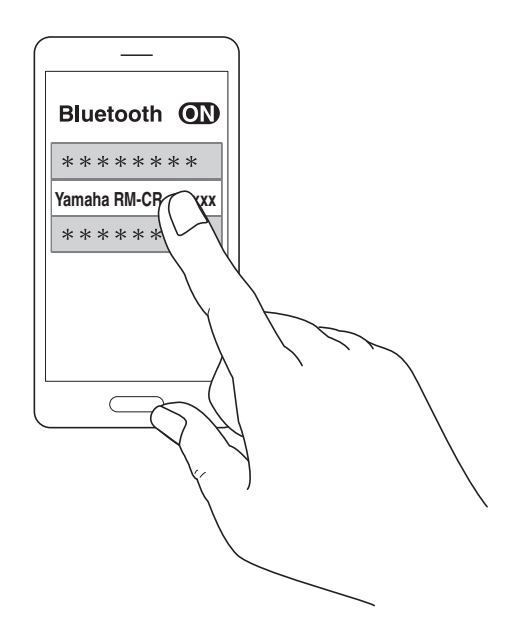

# **[Connecting a paired smartphone]**

*1.* **Enable Bluetooth on the smartphone, and select [Yamaha RM-CR-XXXXXX] (where "XXXXXX" is the MAC address of this unit).**

This completes the connection. Check the completion of the connection from the screen of the smartphone.

# **[Disconnecting]**

The Bluetooth connection can be cut by using any of the following methods.

- Press the Bluetooth button on the unit.
- Turn off Bluetooth from the smartphone.
- Turn off the unit or smartphone.

**NOTE:** Bluetooth operation of this unit can also be performed using the Web GUI "RM-CR Device Manager".

### <span id="page-22-0"></span>**Connecting a video conferencing system**

Prepare the following.

- Video conferencing system
- Audio cable with stereo RCA jacks on one end or both ends ×2

**NOTE:** The audio cable jacks that connect to the video conferencing system do not necessarily have to be stereo RCA jacks. Prepare cables that meet the specifications of the video conferencing system.

#### *1.* **Connect this unit to the video conferencing system with the audio cables.**

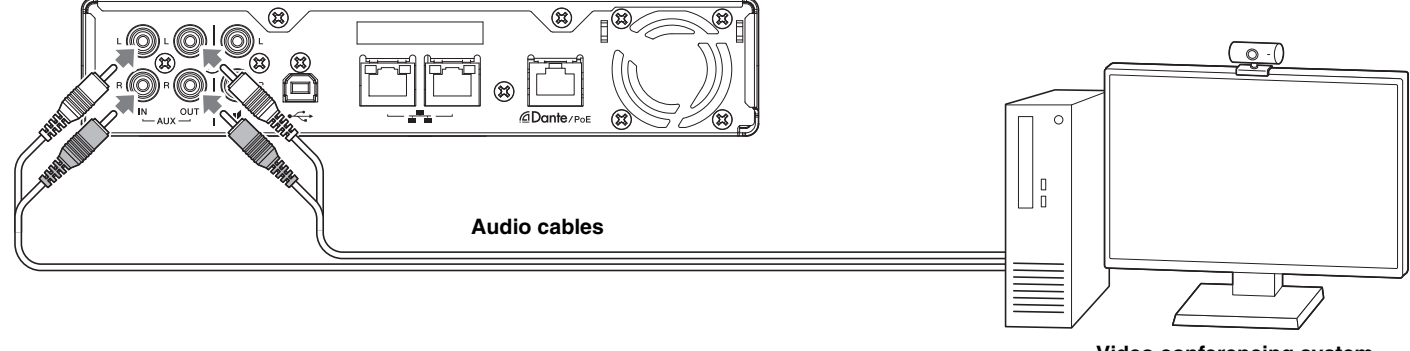

**Video conferencing system**

#### *2.* **Check/change the audio input/output settings of the video conferencing system.**

**IMPORTANT:** Turn off the video conferencing system microphone and speakers.

# <span id="page-23-0"></span>**CONNECTING EXPANSION DEVICES**

The following are examples of a connection to an expansion device.

## <span id="page-23-1"></span>**Connecting a handheld microphone**

Connect this unit to a handheld microphone to talk with the other party and amplify your voice at your location.

Prepare the following.

• Handheld microphone

#### *1.* **Connect this unit and the handheld microphone.**

**NOTE:** Two handheld microphones can be connected at the same time.

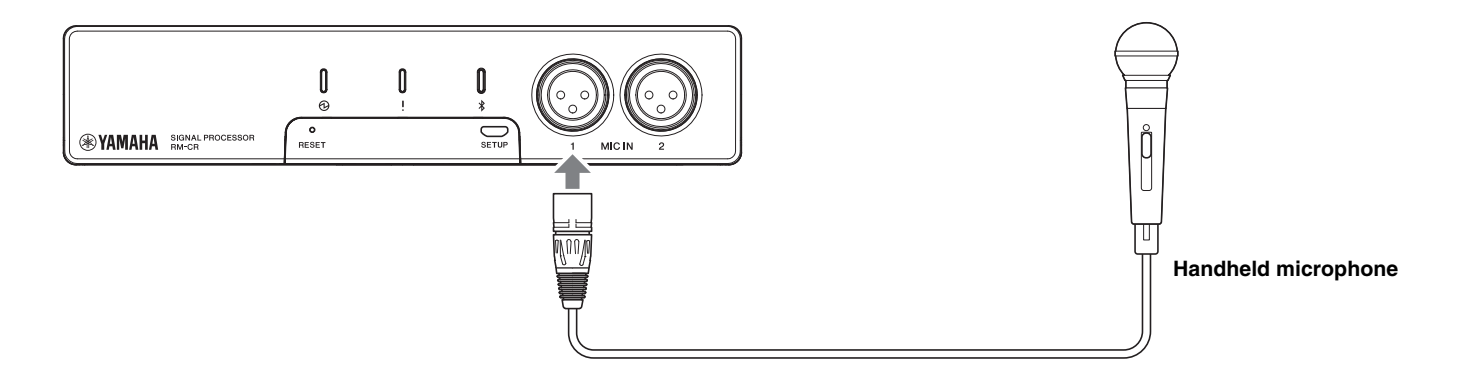

## <span id="page-23-2"></span>**Connecting a speaker with built-in amplifier**

Connect this unit to a speaker with built-in amplifier to expand the playback range at your location.

Prepare the following.

- Speaker with built-in amplifier
- Audio cable with RCA jack on one end or both ends
	- **NOTICE:** Use a speaker with built-in amplifier that has little delay and distortion. Using a speaker with a lot of delay or distortion may cause echoing for the other party.
	- **NOTE:** The audio cable jack that connects to the speaker with built-in amplifier does not necessarily have to be an RCA jack. Prepare a cable that meets the specifications of the speaker with built-in amplifier.

#### *1.* **Connect this unit and the speaker.**

**NOTE:** Two speakers with built-in amplifiers can be connected at the same time.

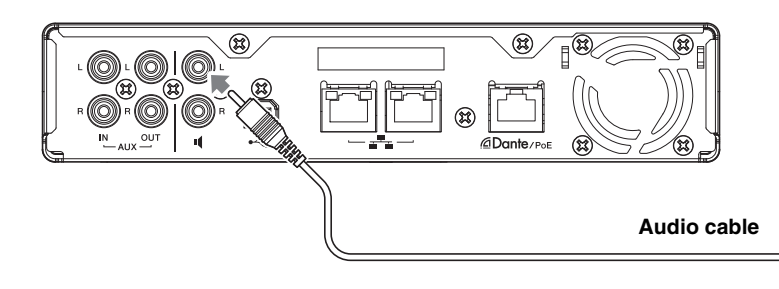

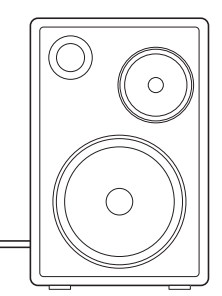

**Speaker with built-in amplifier**

# <span id="page-24-0"></span>**AVAILABLE UTILITY SOFTWARE**

## <span id="page-24-1"></span>**Starting up the Web GUI Device Manager**

The Web GUI "RM-CR Device Manager" is an application for administrators to check/change the settings of this unit and ADECIA. Follow the steps below to start it up.

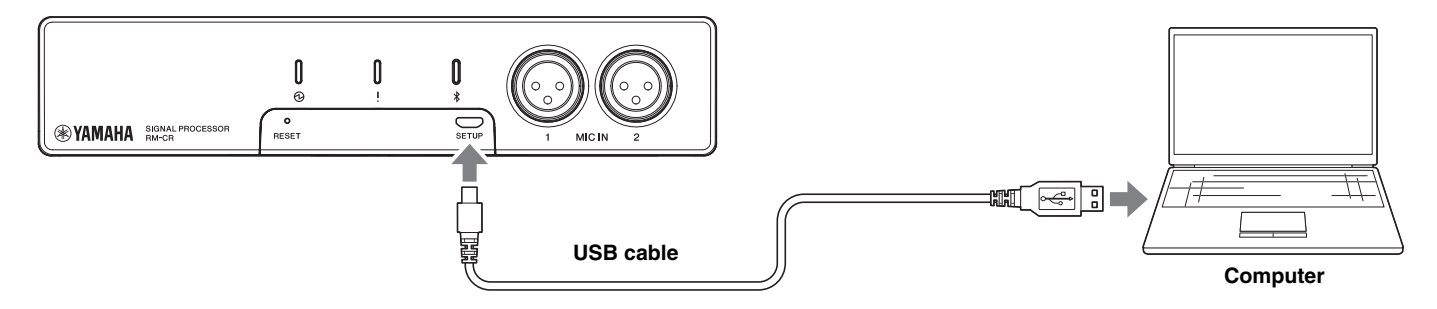

- *1.* **Connect this unit and the computer with an A-micro B type USB cable.**
- *2.* **Start a browser (Google Chrome or Safari) on the computer and type "172.16.0.1" in the address bar.** The RM-CR Device Manager starts up.
- *3.* **Type the specified password into the login window, and then click the [LOGIN] button.**

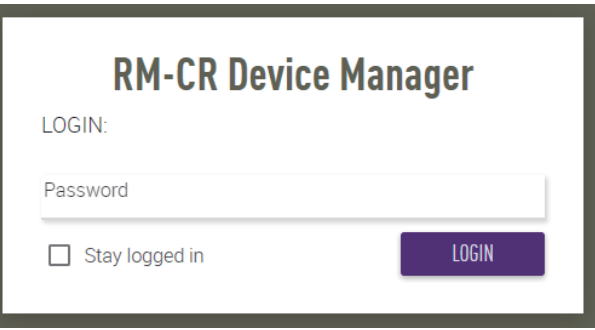

The [HOME] window appears.

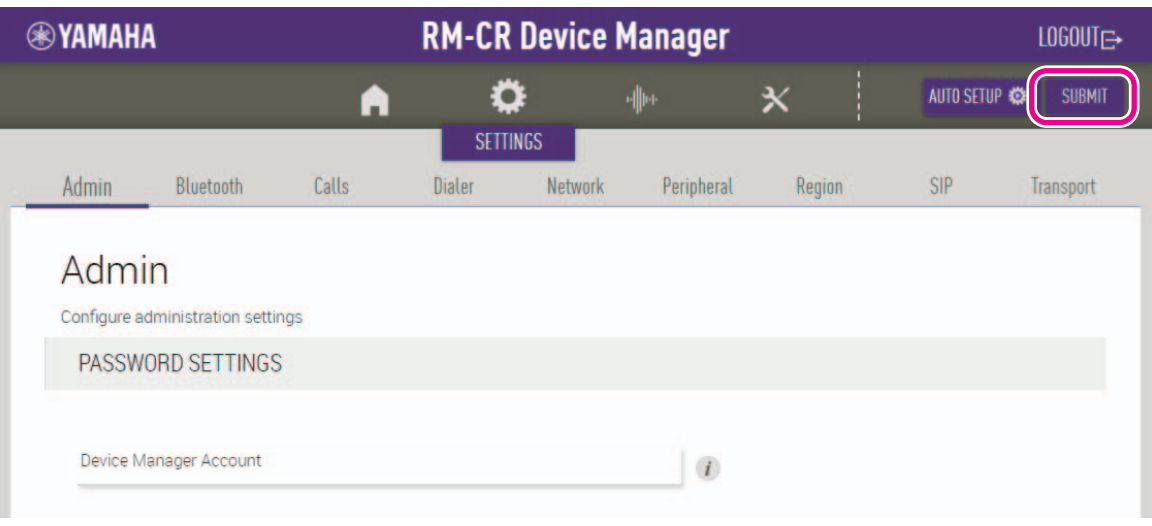

- **NOTE:** For details on using the Web GUI "RM-CR Device Manager", refer to the separate RM-CR RM-CG RM-TT Web GUI Device Manager Operation Guide.
	- The RM-CR and computer can also be connected using an Ethernet cable via a network switch. In that case, in order to start the Web GUI "RM-CR Device Manager", the application "RM Device Finder" is necessary to detect RM series devices on the network. For details, refer to the User Guide included with RM Device Finder.

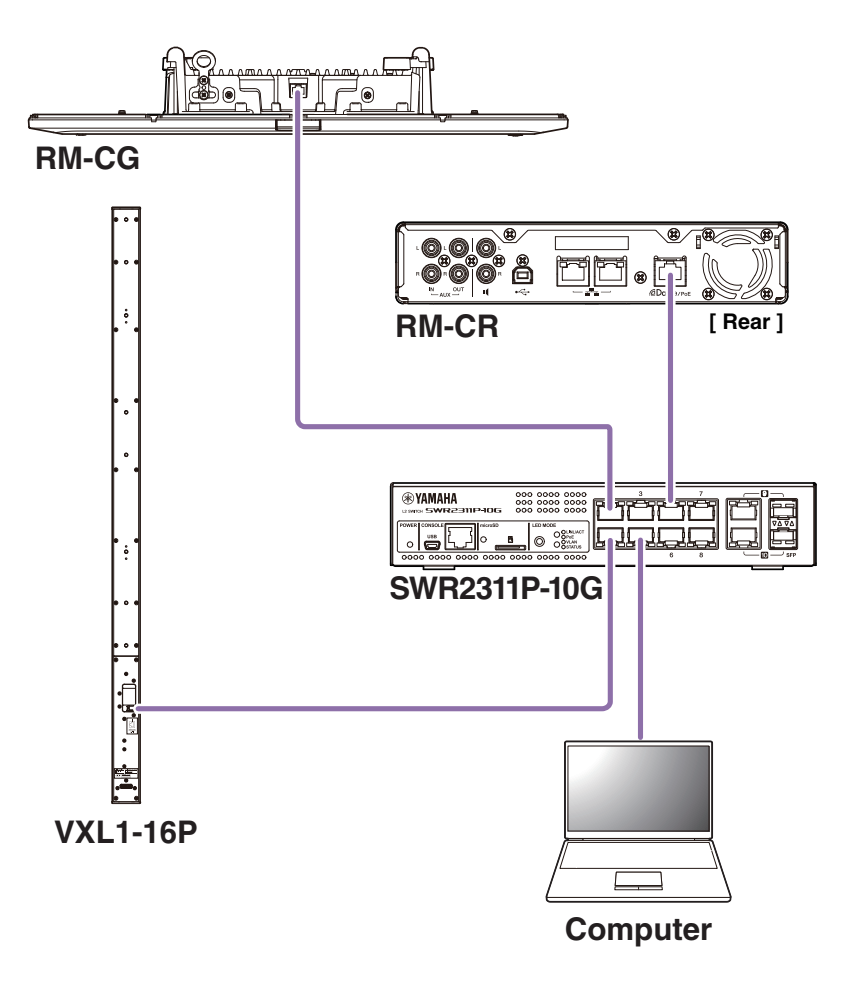

The latest software and manuals can be downloaded from the following website.

#### **Yamaha website (Downloads)**

U.S.A. and Canada: **<https://uc.yamaha.com/support/>** Other Countries: **<https://download.yamaha.com/>**

## <span id="page-26-0"></span>**Using ProVisionaire Control**

ProVisionaire Control is Windows application software that allows you to remotely control parameters for various devices from a single control panel. With the RM series, ProVisionaire Control is installed in the conference room and used to control the conference audio routes and calls. This is necessary especially for VoIP calls and conference rooms where multiple call routes (VoIP/Bluetooth/AUX/USB) are used simultaneously. Template files for controlling the route of conference calls using the RM series can be downloaded from the RM-CR website.

The following is an example of a connection using ProVisionaire Control.

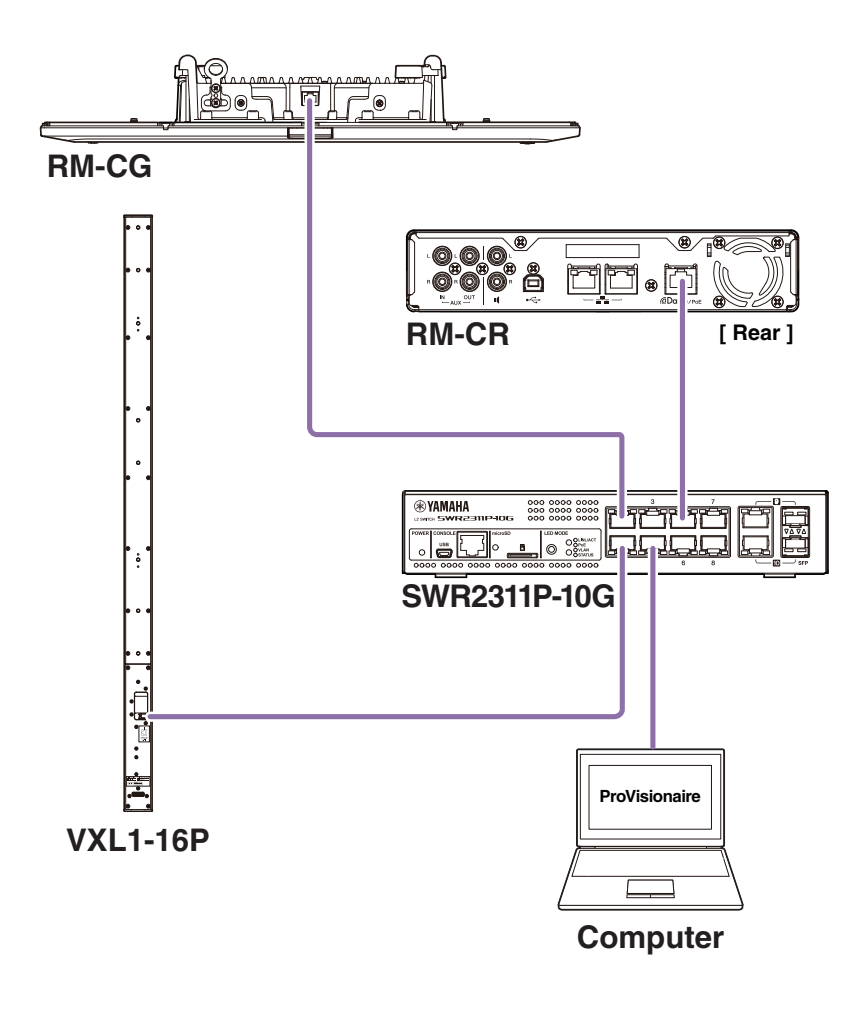

**NOTE:** For details on using ProVisionaire Control, refer to the ProVisionaire Control Setup Guide.

The manual can be downloaded from the following website.

#### **Yamaha website (Downloads)**

U.S.A. and Canada: **<https://uc.yamaha.com/support/>** Other Countries: **<https://download.yamaha.com/>**

# <span id="page-27-0"></span>**APPENDIX**

# <span id="page-27-1"></span>**Block diagram**

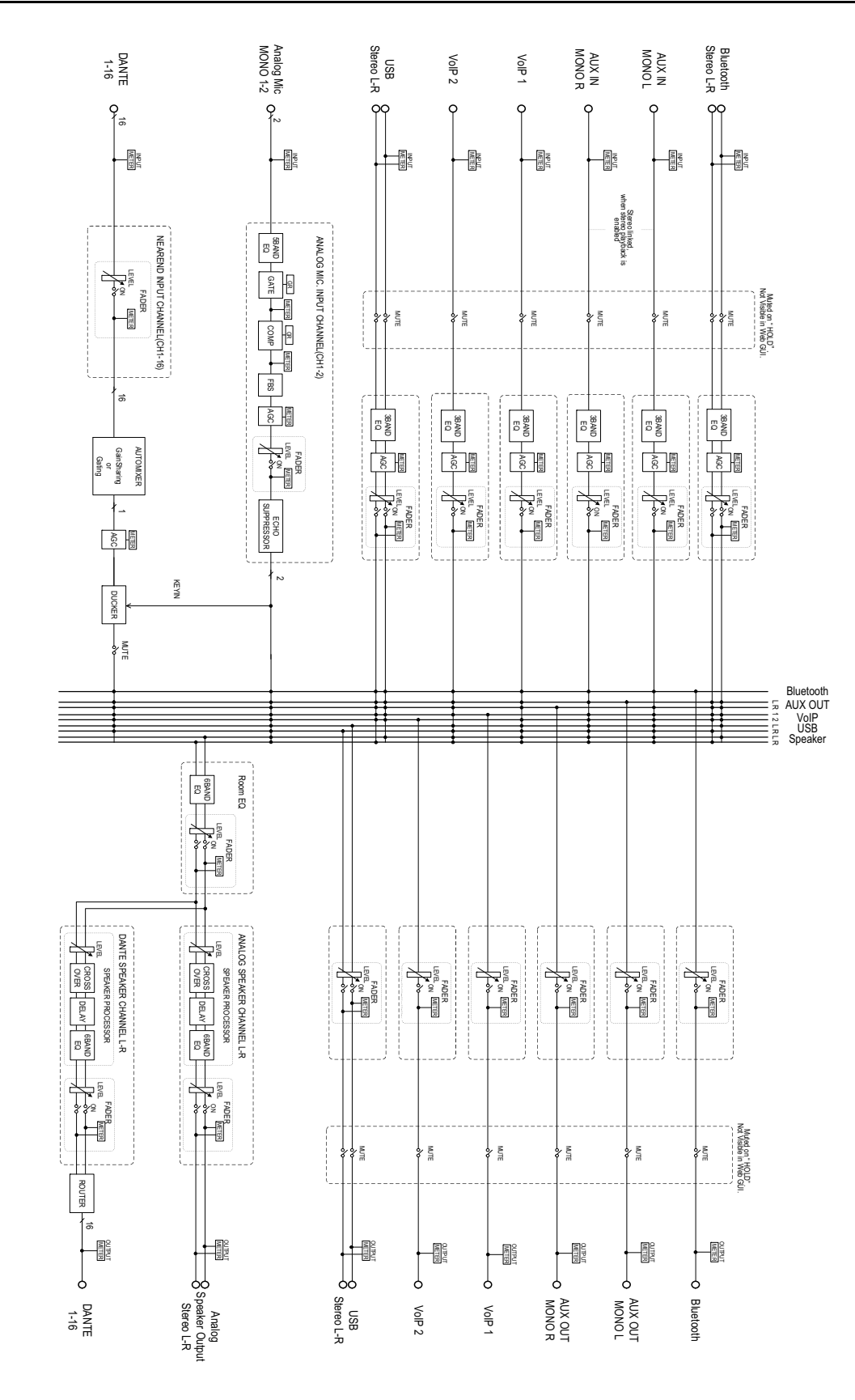

# <span id="page-28-0"></span>**Alert log list**

This provides details on the main alert log messages contained in the log files. The log file can be downloaded via  $[TOOLS]\rightarrow [Logs]$ .

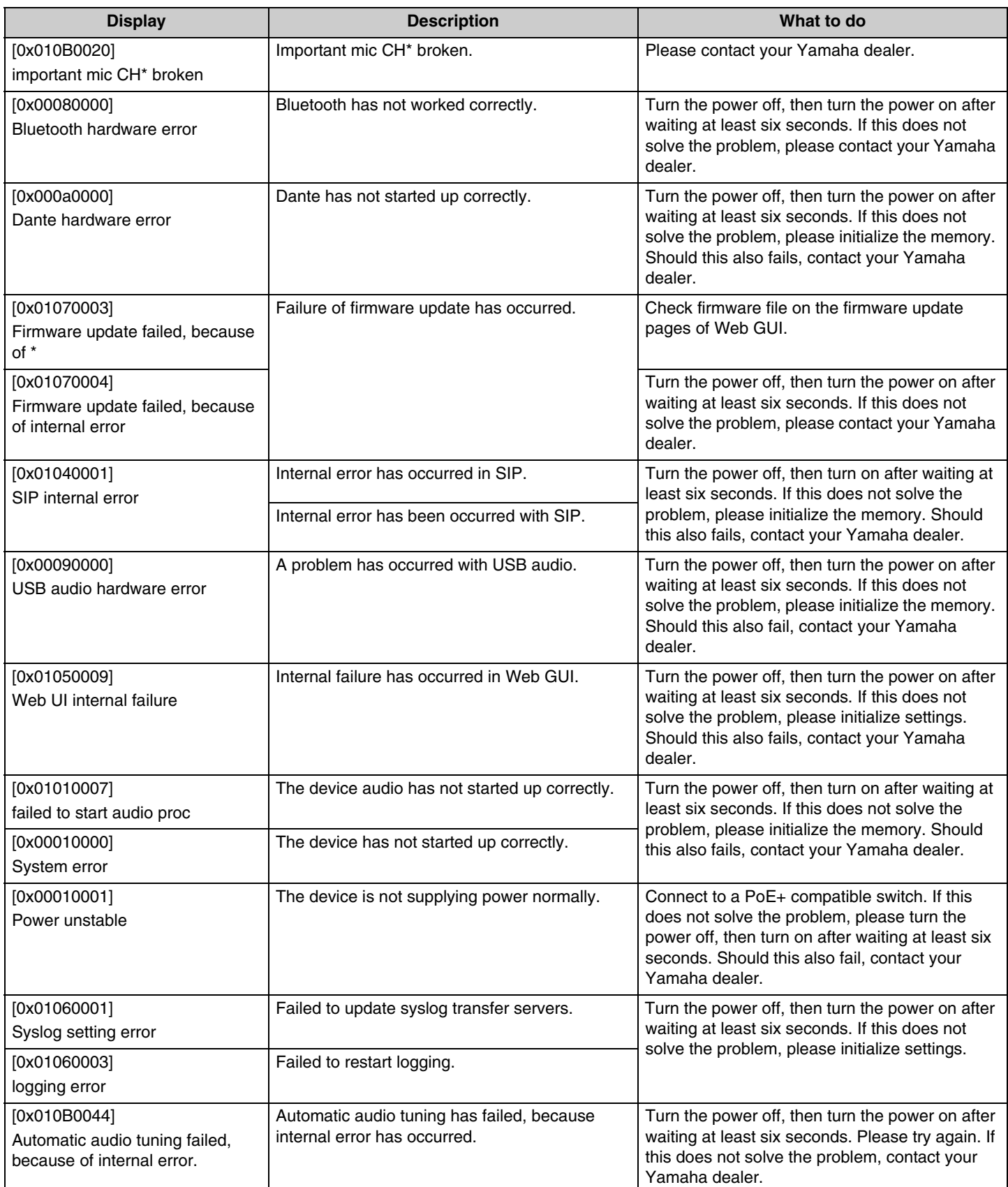

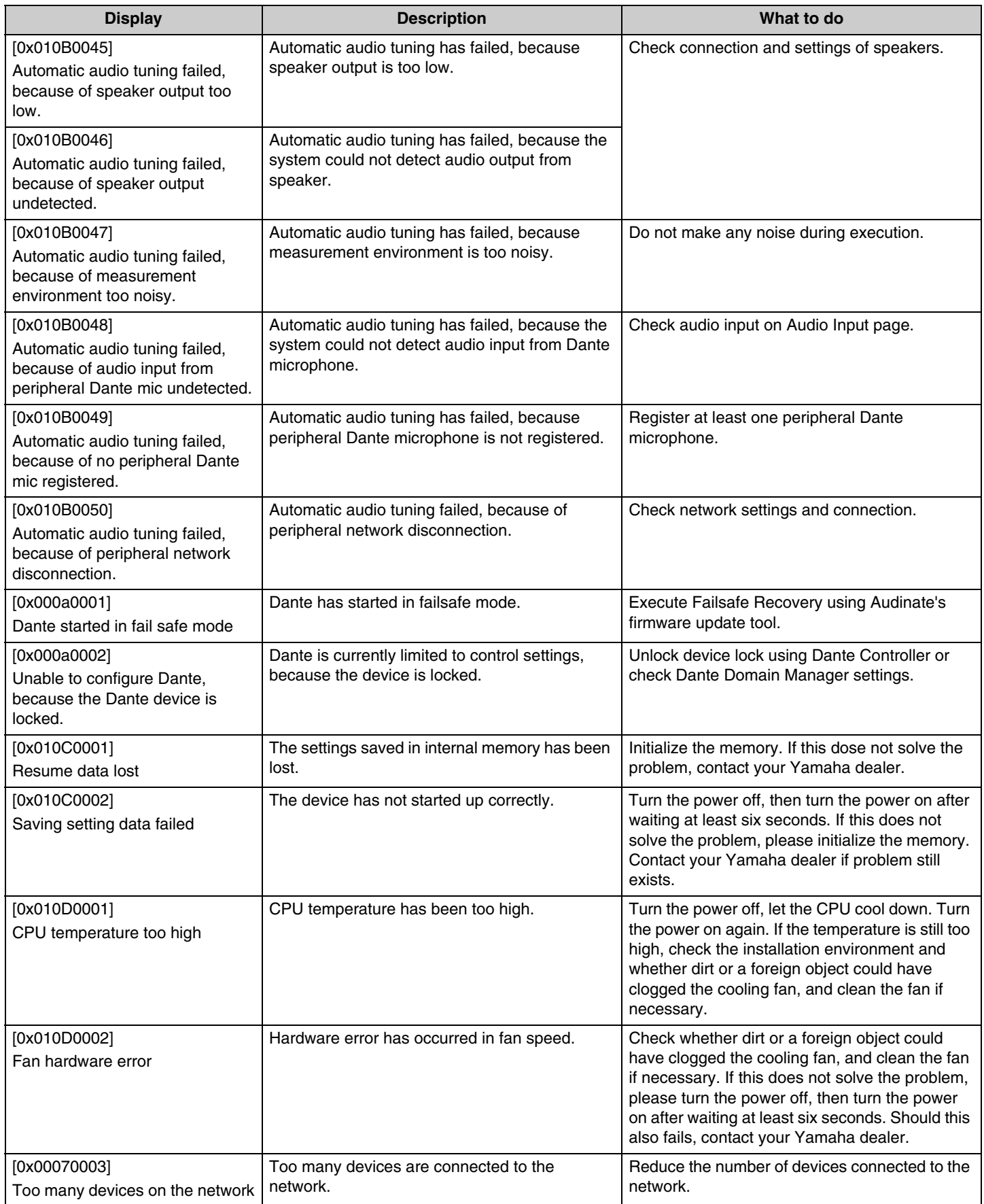

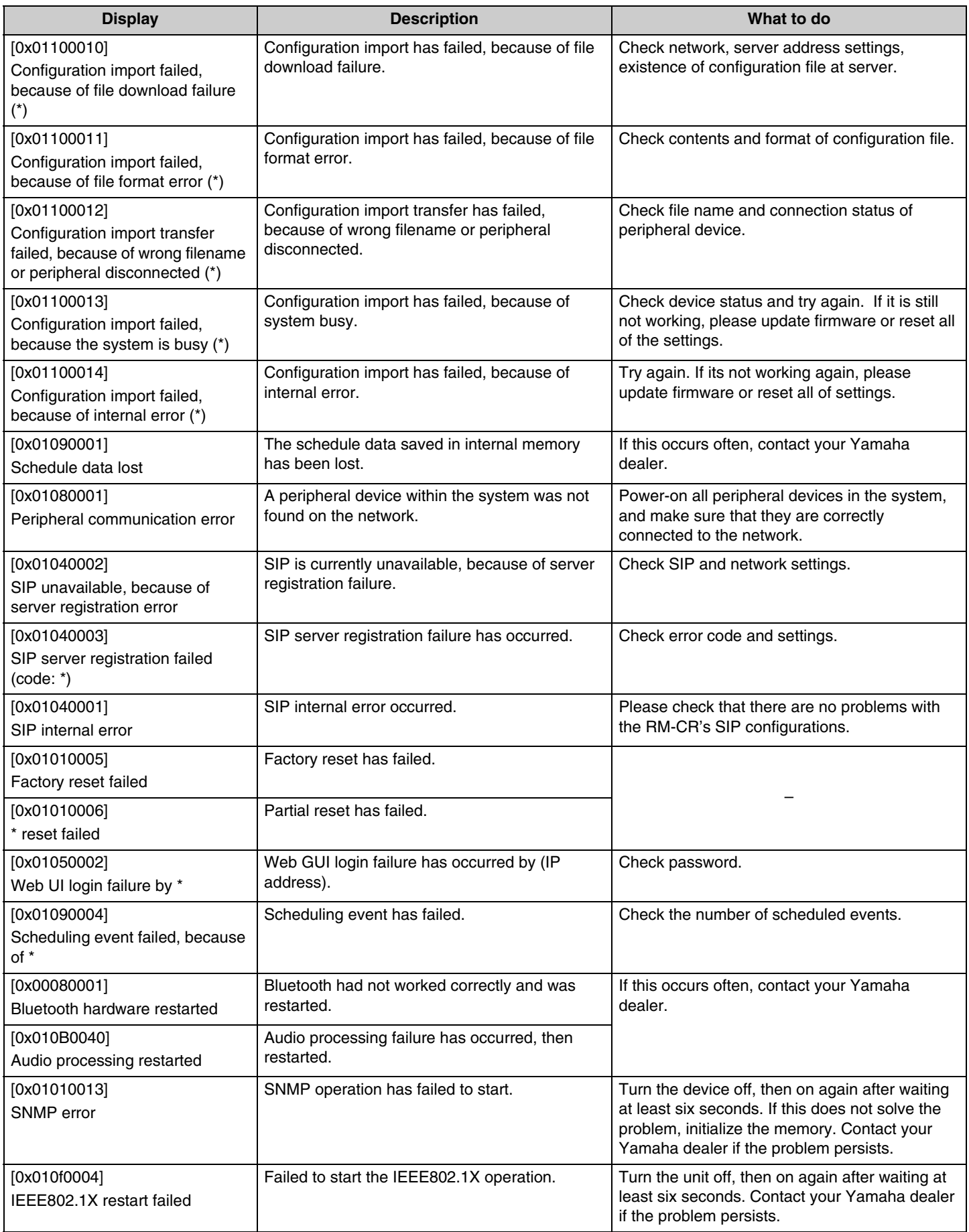

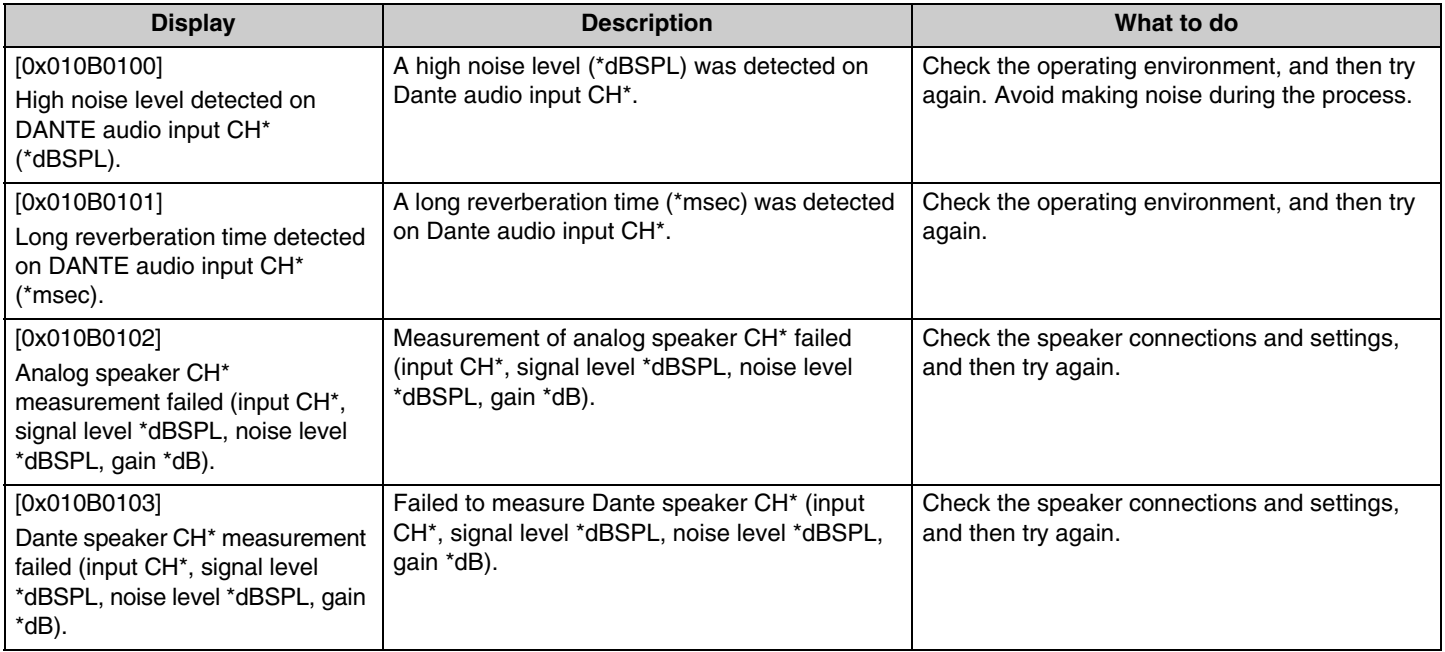

# <span id="page-32-1"></span>**EXPLANATIONS**

# <span id="page-32-0"></span>**About configuration files and presets**

## **About configuration files**

- The configuration information of RM series devices can be exported to a file. This exported file is called a configuration file.
- Configuration files have the .xml extension.
- Separate configuration files for RM-CR, RM-CG, RM-TT, and RM-WAP (including the wireless microphone and charger) can be exported. Configuration files can be exported via [TOOLS]->[Configuration]->[EXPORT CONFIGURATION] in the corresponding device's Web GUI Device Manager.
- In addition, the Web GUI "RM-CR Device Manager" can export configuration files for RM-CG, RM-TT, RM-WAP and VXL-1-16P registered in the same ADECIA system. These configuration files can be exported via [SETTINGS]->[Peripheral]->[REGISTRATION SETTINGS]-[VIEW] beside the corresponding device->[Peripheral Detail]->[EXPORT CONFIGURATION] in the Web GUI "RM-CR Device Manager".
- The MAC address of the device is used as the file name of the exported configuration file. For RM-CR, the MAC address for the corporate port is used.
- Configuration files do not include the following information:
	- Passwords
	- RM-CR Bluetooth pairing information
	- Pairing information for the RM-WAP microphone and charger (After pairing, the information and status of the devices connected to the RM-WAP are included in the configuration file.)

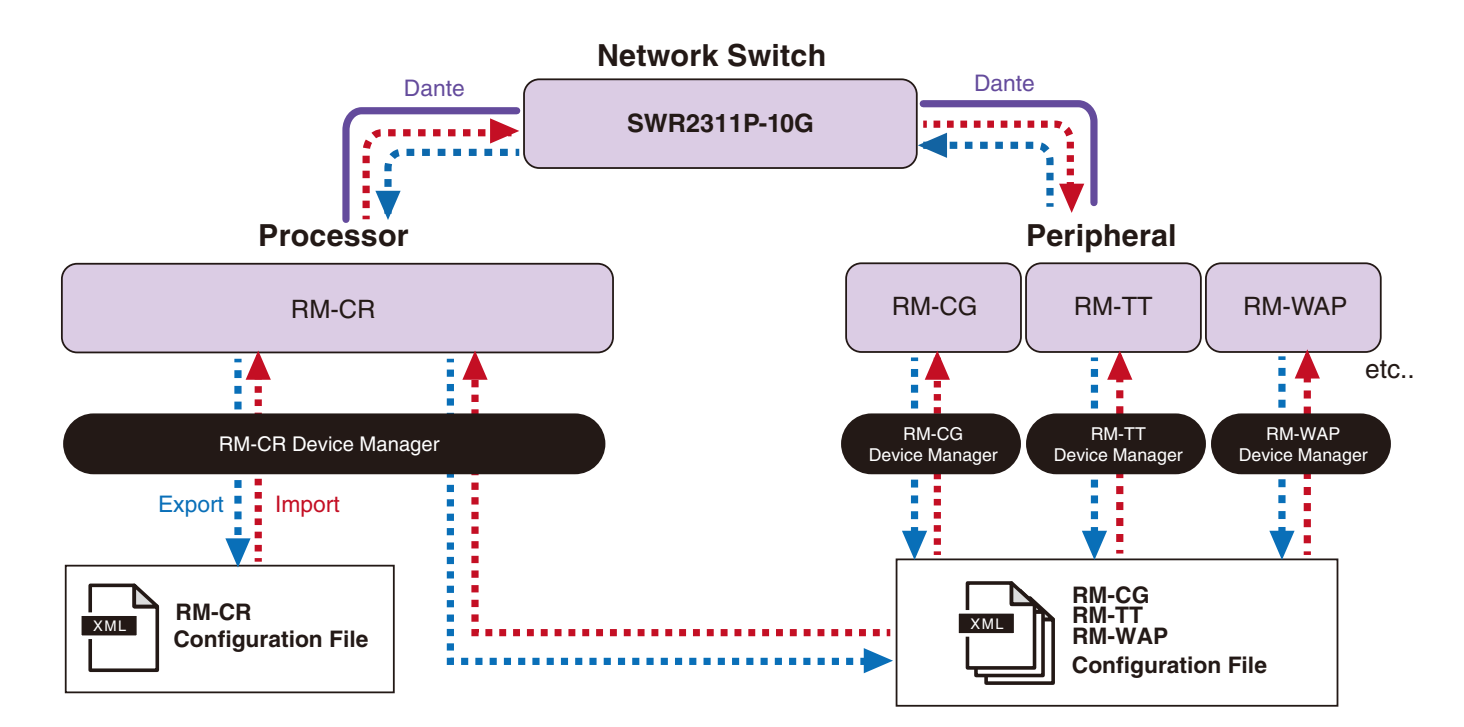

- The exported configuration file can be used for importing.
- Configuration files can be imported via [TOOLS]->[Configuration]->[IMPORT CONFIGURATION] in the corresponding device's Web GUI Device Manager.
- In addition, the Web GUI "RM-CR Device Manager" can import configuration files for RM-CG, RM-TT, RM-WAP and VXL-1-16P registered in the same ADECIA system. These configuration files can be imported via [SETTINGS]->[Peripheral]->[REGISTRATION SETTINGS]->[VIEW] beside the corresponding device->[Peripheral Detail]->[IMPORT CONFIGURATION] in the Web GUI "RM-CR Device Manager".
- When importing a configuration file, its name (MAC address) must match the MAC address of the device into which the file will be imported. When replacing a device due to device failure, for example, change the file name of the exported configuration file to the MAC address of the newly installed device before importing the file.
- For information on exporting and importing configuration files, refer to the RM-CR RM-CG RM-TT Web GUI Device Manager Operation Guide or the RM Series Wireless Microphone System Web GUI Device Manager Operation Guide.

### **About presets**

- A combination of configuration files for RM-CR, RM-CG, RM-TT, RM-WAP and VXL-1-16P can be saved and recalled as a preset. There are two ways to import the configuration files: one for each device or multiple files compressed into one (ZIP format). If configuration files with the same file name are imported, the files will be overwritten with priority given to the last one.
- Presets make it easier to configure and manage multiple devices in an ADECIA system.
- Up to 10 presets can be saved.
- Presets can be saved and recalled via [TOOLS]->[Preset]->[CONFIGURED PRESETS] in the Web GUI "RM-CR Device Manager". From this window, you can also recall the settings from a configuration file saved on the deployment server.
- When using presets, it is recommended to select [SETTINGS]->[Peripheral]->[DEVICE SETTINGS]->[Enable automatic Dante audio routing] in the RM-CR Device Manager. This enables automatic routing of Dante patches. If this is not selected, Dante audio patches must be managed manually using a Dante Controller or similar device.
- For information on saving and recalling presets, refer to the RM-CR RM-CG RM-TT Web GUI Device Manager Operation Guide.
- Presets can also be used with the Divide/Combine Room systems described below. In a Divide/Combine Room system where RM Device Finder is used, presets can be saved for multiple RM-CRs on the network, and the switching between those presets can be reviewed at the same time. For details, refer to the RM Device Finder User Guide.

#### **Remote control of preset recalls**

#### $\blacksquare$  **ProVisionaire Control**

ProVisionaire Control is Windows application software that allows you to remotely control parameters for various devices from a single control panel. ProVisionaire Control can also be used to switch between presets. Template files for switching between presets can be downloaded from the ADECIA product website.

#### ■ Remote control protocol

Presets can also be switched from an external device that implements a remote control protocol. For details on the protocol, refer to the RM Series Remote Control Protocol Specifications.

# <span id="page-34-0"></span>**About Divide/Combine Room**

• Presets can be used to switch settings when sharing audio signals among multiple rooms or when one room is divided into variable partitions, etc. The audio signal input/output settings can be changed depending on how rooms are divided or combined. Although the Web GUI "RM-CR Device Manager" can be used with Divide/Combine Room systems, RM Device Finder makes it easier to configure room and device settings. For information on configuring a Divide/Combine Room system, refer to the RM Device Finder User Guide.

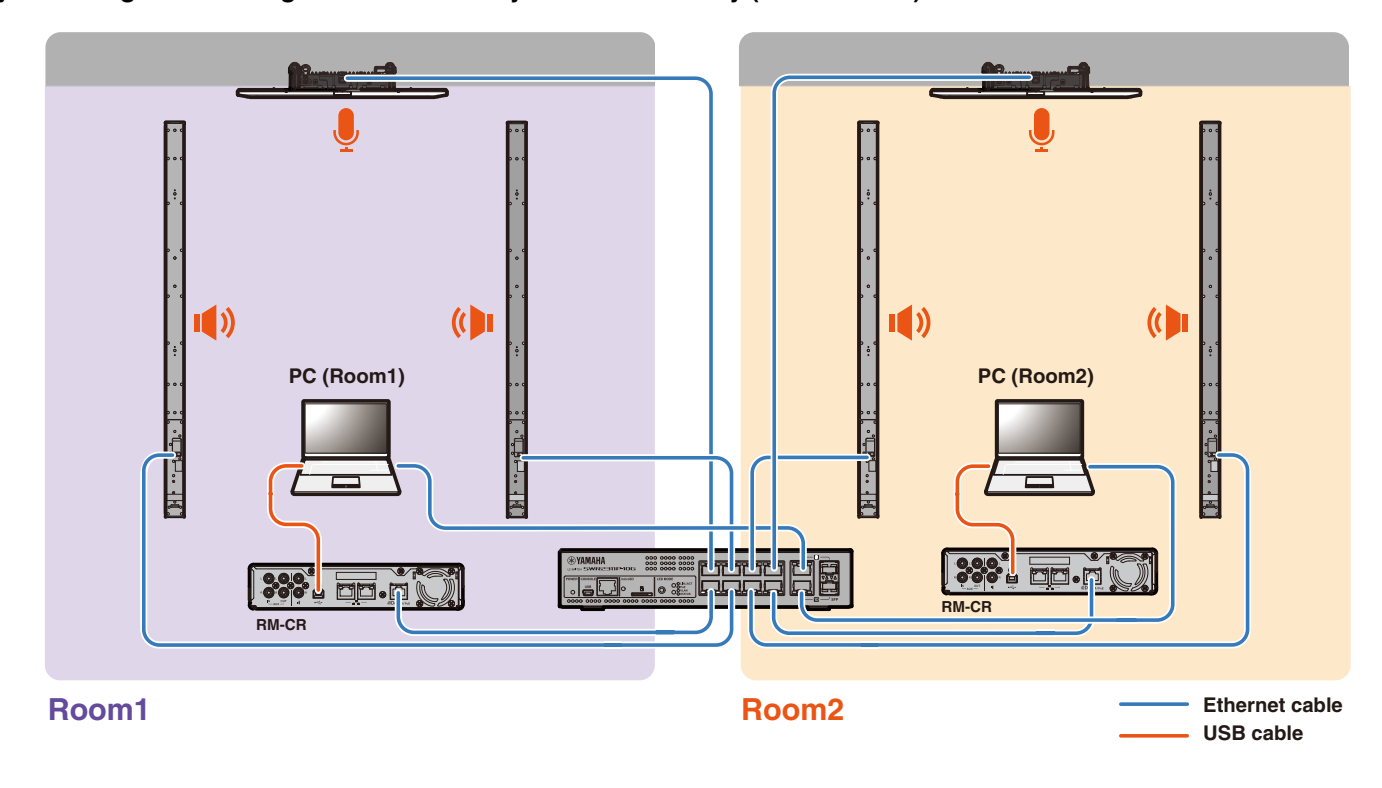

**System image when using two conference systems individually (Divide Room)**

**System image when using two conference systems combined (Combine Room)**

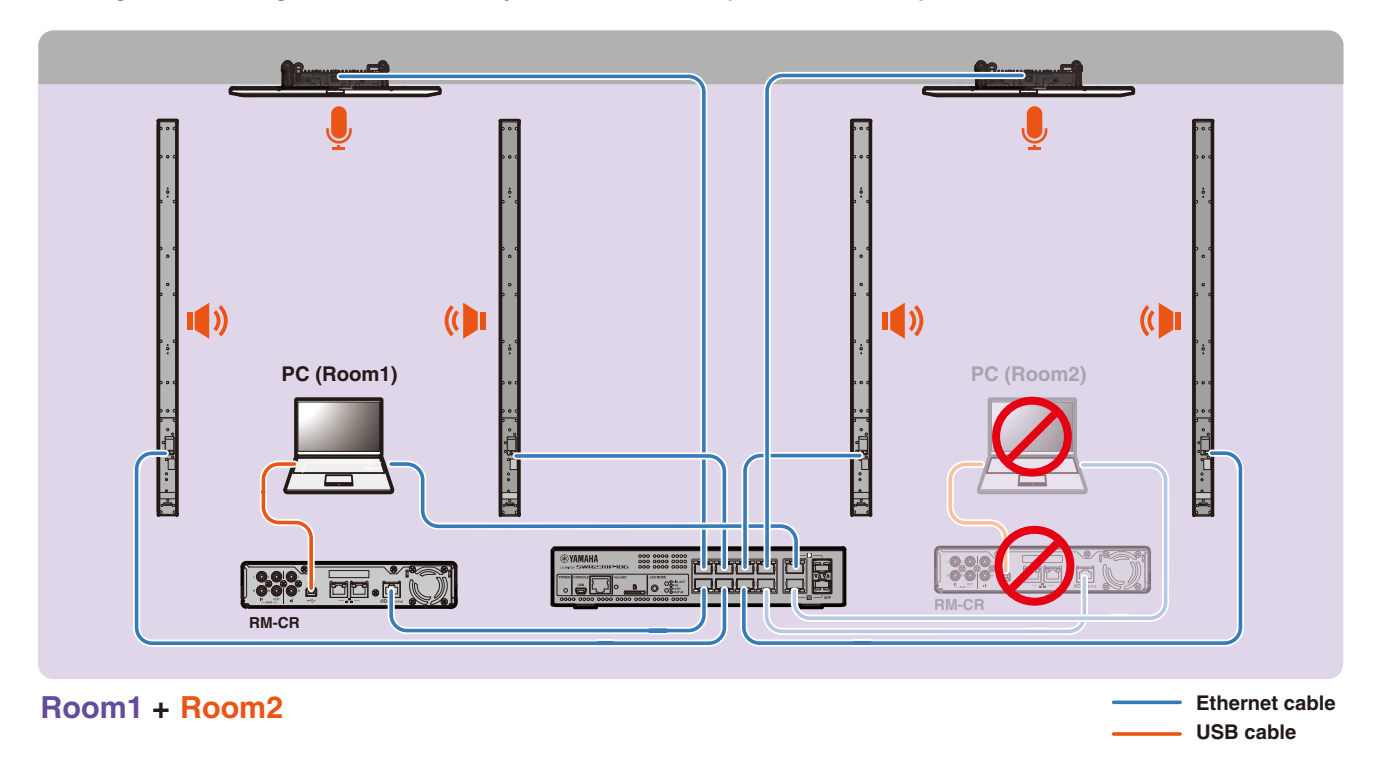

# <span id="page-35-0"></span>**About deployment servers**

- A deployment server refers to a tool or server that collectively configures and distributes device configuration files to devices in the same network.
- A deployment server may be a dedicated server on a company's or building's local network in order to manage the configuration of complex equipment.
- An RM series device can centrally manage the settings of all devices via a deployment server. In addition, when the DHCP server option is used, the deployment server's configuration file can be applied to the device simply by connecting the device to the network.

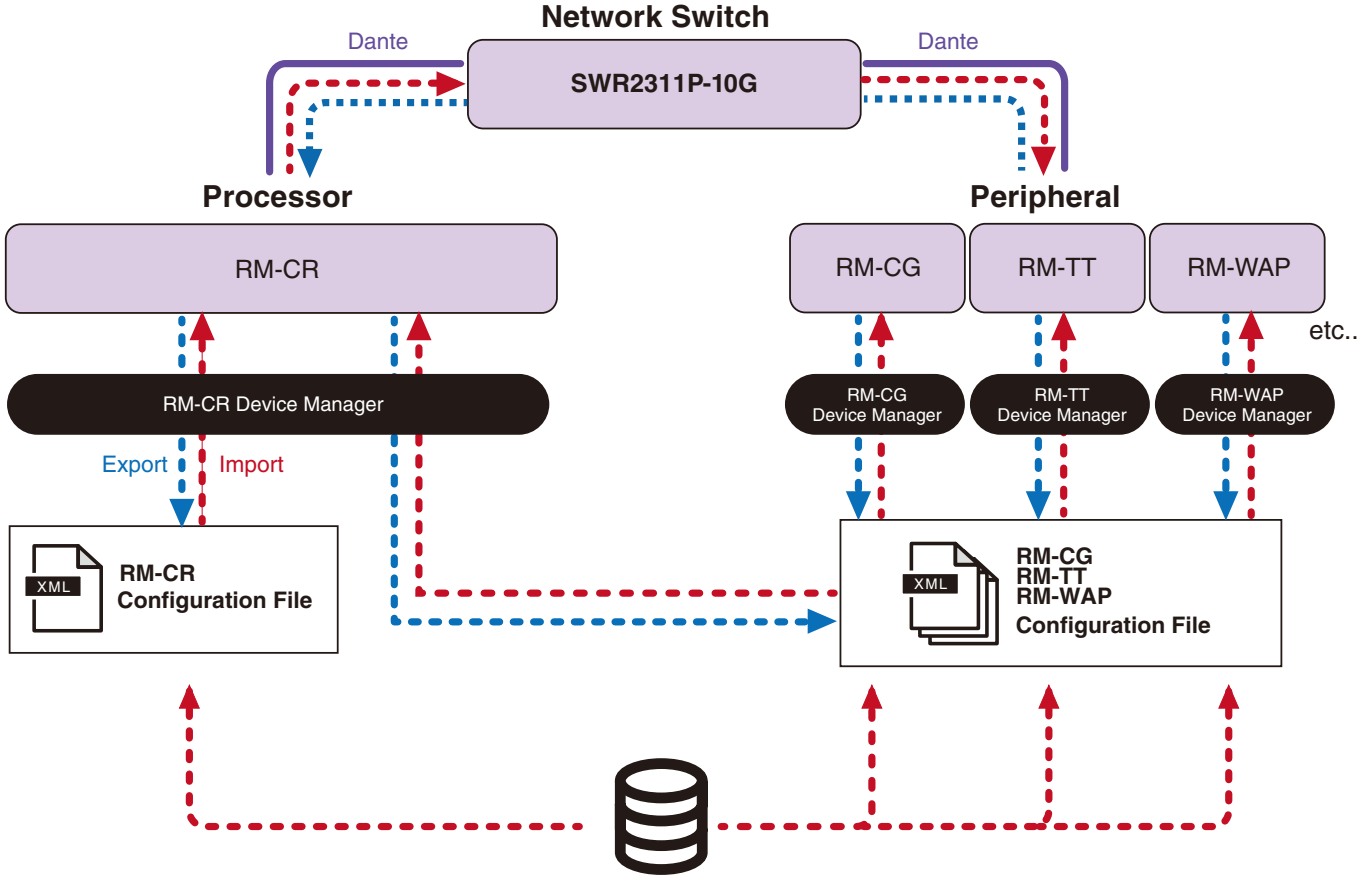

**Deployment Server**

- ADECIA settings when centrally managing ADECIA devices with a deployment server
	- Specify the necessary information in [SETTINGS]->[Admin]->[DEPLOYMENT SERVER SETTINGS] of the appropriate Web GUI Device Manager for RM-CR, RM-CG, RM-TT or RM-WAP.

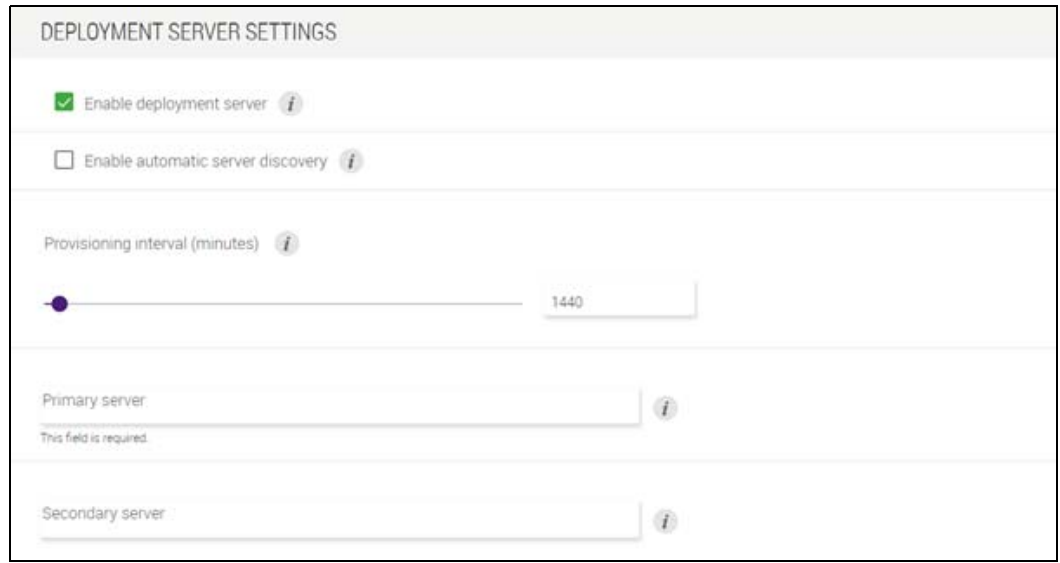

- To use a deployment server, select [Enable deployment server].
- In an environment where a DHCP server is used, if [Enable automatic server discovery] is selected when "TFTP Server Name" is enabled for "DHCP Option 66" or "DHCP Option 150", the deployment server will be automatically detected, and the deployment server's configuration file will be applied to the device simply by connecting the device to the network. In that case, there is no need to specify the primary server or secondary server, described below.
- Specify the time interval for ADECIA devices to query the deployment server.
- Specify the IP address of the deployment server and the path to the configuration file. Two servers can be specified: a primary server and a secondary server.
- There are two options for managing devices by using deployment servers and configuration files.
	- 1) By separately specifying the path to each deployment server for RM-CR, RM-CG, RM-TT and RM-WAP
	- 2) By specifying only on the RM-CR deployment server the path to where all ADECIA device configuration files are consolidated
		- With option 2), do not configure the RM-CG, RM-TT or RM-WAP deployment servers. Otherwise, the importing process will be duplicated.
		- With option 2), VXL-1-16P configuration files can also be handled at the same time.

### <span id="page-36-0"></span>**About microphone grouping**

By dividing the microphones into groups, muting for each group can be controlled separately. By default, the muting of all microphones is linked.

Group numbers are assigned via the following:

#### **• RM-CG, RM-TT**

[SETTINGS]->[Peripheral]->[MICROPHONE GROUP MUTE SETTINGS]->[Group] in the Web GUI "RM-CR Device Manager"

**• RM-W series**

[SETTINGS]->[Peripheral]->[MICROPHONE GROUP MUTE SETTINGS]->[VIEW] under "Group"->[Peripheral Detail]->[MICROPHONE SETTINGS]->[Mute Group] in the Web GUI "RM-CR Device Manager" Alternatively: [SETTINGS]→[MICROPHONE]→[Group] in the Web GUI "RM-WAP Device Manager"

In order to control the muting for each group, the following setting must be selected in the Web GUI "RM-CR Device Manager". [SETTINGS]->[Peripheral]->[DEVICE SETTINGS]->[Enable microphone group mute control]

## <span id="page-37-0"></span>**About network security and easy RADIUS security configuration**

The ADECIA solution supports a security authentication system based on IEEE802.1X authentication. By using this feature, the leaking of meeting information and unauthorized access can be prevented in the event that a malicious unregistered terminal connects to the network. Information that an unregistered terminal has connected to the network is output to the log file.

## **What is IEEE802.1X?**

IEEE802.1X is a standard for user authentication and port authentication in wired and wireless LANs, allowing you to build a secure network system without affecting traffic.

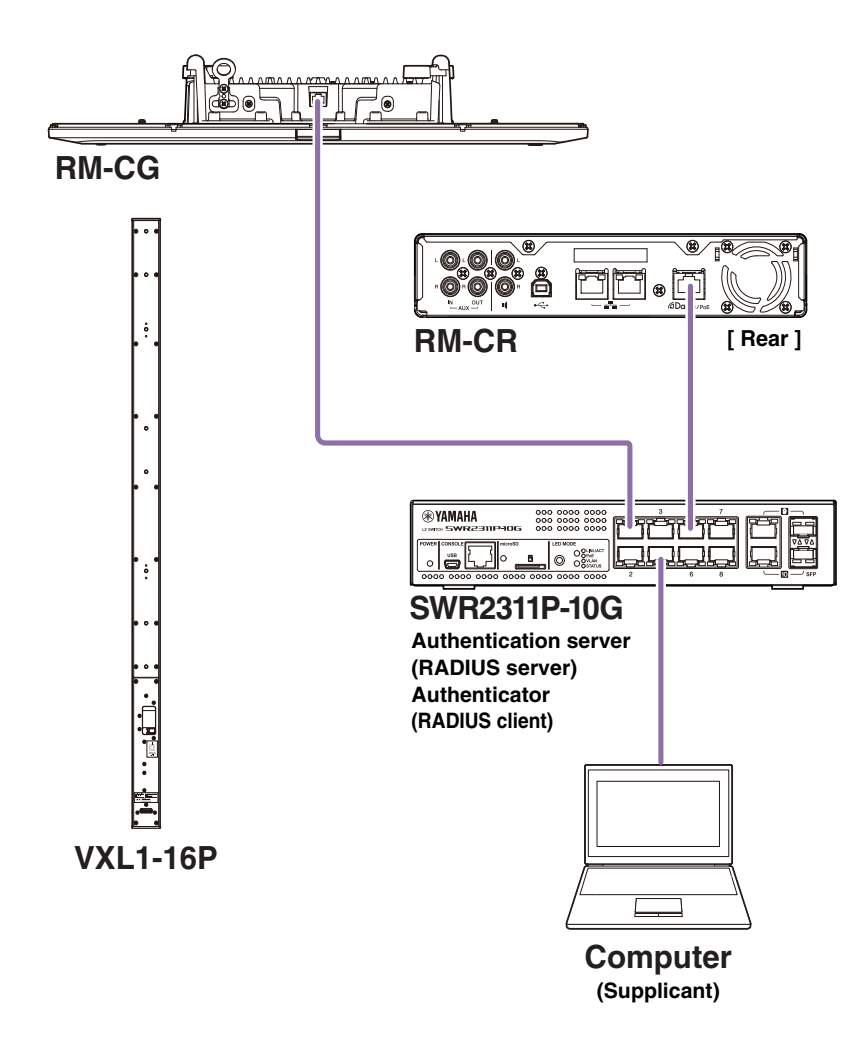

Three components are required to perform IEEE802.1X authentication: a supplicant, an authenticator and an authentication server.

#### **Supplicant**

This refers to the client in IEEE802.1X authentication or the software installed on the client. This is a standard feature supported by most computers.

#### **Authenticator**

This is a network device that acts as an intermediary between the supplicant and the authentication server. In an ADECIA solution, SWR2311P-10G acts as an authenticator.

#### ■ Authentication server

This is a server that performs authentication. The RADIUS server\* is a typical authentication server. SWR2311P-10G in an ADECIA solution also has authentication server functionality.

\* RADIUS server: A server that provides functionality based on a communication protocol called "Remote Authentication Dial-In User Service"

## **About easy RADIUS security configuration**

By using a network switch that supports the easy RADIUS security configuration feature for ADECIA, from the device port side of the network, you can easily restrict and manage the terminals that can connect. SWR2311P-10G is compatible with this feature.

Specify settings via [TOOLS]->[Plugin]->[Yamaha Quick & Easy Radius Security] in the Web GUI "RM-CR Device Manager".

Since this setting is shared by the multiple network switches on the same network, RADIUS security can be managed without awareness of the devices.

#### **Note:**

- This feature is intended to be used when introducing a new ADECIA system.
- The switch firmware must be updated and initialized. Especially when incorporating a switch from another system into the ADECIA system, update and initialize the firmware. Before using this feature with a switch that has already configured its own network security, consult with your network administrator about whether this feature should be used and whether it should be initialized.
- Do not directly change switch settings while security operations are being performed using easy RADIUS security configuration.
- When using the Divide/Combine Room function, set this feature in the Combine Room mode.
- If multiple RM-CRs (up to 4) exist on the network, this feature can be configured from any RM-CR; however, do not specify this feature on multiple RM-CRs. Otherwise, the settings specified on other RM-CRs may be overwritten.

## **About RADIUS servers**

For details on RADIUS servers, refer to the following Yamaha website. (Due to firmware updates, the URL for the latest information may differ.)

This information is required when configuring RADIUS security manually without using the easy RADIUS security configuration feature.

#### **Website with explanations for the Yamaha SWR2311P-10G RADIUS server**

https://manual.yamaha.com/pa/interfaces/swr2311p/Rev\_2\_02\_22/en/basic/index.html#!/ap\_radius\_server

#### **Website with explanations for using the Yamaha SWR2311P-10G RADIUS server**

https://manual.yamaha.com/pa/interfaces/swr2311p/Rev\_2\_02\_22/en/gui/index.html#!/rds\_user

#### **Easy network security configuration**

#### **Web GUI Device Manager for RM-CR, RM-CG, RM-TT or RM-WAP**

- [SETTINGS]->[Network]->[IEEE802.1X SETTINGS]
- \* When using the easy RADIUS security configuration feature, these settings are not necessary.

#### ■ RM-CR Device Manager

• [TOOLS]->[Plugin]->[Yamaha Quick & Easy Radius Security]

## <span id="page-39-0"></span>**What is VoIP?**

VoIP (Voice over Internet Protocol) is a general term for technologies that allow telephone calls over IP networks.

SIP (Session Initiation Protocol) is a term used with the same meaning as VoIP. SIP is a communication protocol for connecting and disconnecting telephones over IP networks. The function for managing incoming and outgoing telephone calls is called call control or signaling, and uses SIP. In other words, SIP is one of the protocols that make up VoIP.

## **VoIP-related terms**

#### **SIP server**

An SIP server is a server that manages and controls a telephone system using SIP.

The main role of an SIP server is to use an IP network to connect devices making calls.

## **VoIP-call-related settings (RM-CR Device Manager)**

#### ■ Settings required to make VoIP calls

Enable SIP and specify information for connecting to the SIP server.

- $\bullet$  [SETTINGS]  $\rightarrow$  [SIP]  $\rightarrow$  [SIP SETTINGS]
	- Enable SIP
- [SETTINGS]  $\rightarrow$  [SIP]  $\rightarrow$  [REGISTRATION SETTINGS]
	- Registrar
	- Username
	- Password
	- User ID
	- Display name

#### ■ Settings for conferences with multiple locations

Not only VoIP lines but also multiple lines of USB, Bluetooth and AUX can be automatically mixed. (Default setting: Enabled)

- $[SETTINGS]$   $\rightarrow$   $[Dialer]$   $\rightarrow$   $[CONFERENCE SETTINGS]$ 
	- Enable auto-join

#### ■ Settings for discovering RM-CR from ProVisionaire

ProVisionaire Control and ProVisionaire Touch use the unit ID to discover an RM-CR. Set [Mode] under "HOSTNAME SETTINGS" to [Yamaha Hostname using Unit ID], and select a [Unit ID] setting.

- [SETTINGS]  $\rightarrow$  [Network]  $\rightarrow$  [HOSTNAME SETTINGS]
	- Mode
	- Unit ID

### **Remote control of VoIP calls**

#### **ProVisionaire Control**

ProVisionaire Control is Windows application software that allows you to remotely control parameters for various devices from a single control panel. When making VoIP calls with ADECIA devices, use the dialer feature of ProVisionaire Control. A conference call routing template file can be downloaded from the ADECIA product website.

#### ■ Remote control protocol

Information can also be obtained and ADECIA devices can also be controlled from an external device that implements a remote control protocol. For details on the protocol, refer to the RM Series Remote Control Protocol Specifications.

## <span id="page-40-0"></span>**About SNMP/MIB**

## **What is SNMP?**

SNMP (Simple Network Management Protocol) is a protocol for managing and monitoring the connection status of devices on a network. A management tool that implements SNMP can be used to collect information such as the network status, battery status and error events of network devices.

By using RM-CR's SNMP proxy function, RM-CG, RM-TT, etc., can be accessed from a corporate network terminal via RM-CR.

## **What is MIB?**

MIB (Management Information Base) is the database of device information held by network devices.

An MIB file describes (in a tree structure) information that can be used by SNMP.

An MIB file for ADECIA can be downloaded from the Yamaha website.

## **Application in an ADECIA system**

From a computer, etc., a management tool that implements SNMP can be used to obtain information such as from the [Home] window of the Device Manager for RM-CR, RM-CG or RM-TT as well as collect information on connections, muting and alert notifications.

### **SNMP-related terms**

• SNMP manager and SNMP agent

The server that collects information is the SNMP manager, and the device that provides the information is the SNMP agent. The ADECIA device is an "SNMP agent".

• Trap

Notifications from SNMP agents are called "traps".

SNMP managers obtain status information by requesting responses from SNMP agents. Traps, on the other hand, are sent when the status changes or when some event occurs on the SNMP agent.

## **SNMP settings (Device Manager for RM-CR, RM-CG or RM-TT)**

These are the settings in ADECIA for using an SNMP manager to monitor ADECIA devices.

 $\bullet$  [SETTINGS] $\rightarrow$ [Admin] $\rightarrow$ [SNMP SETTINGS]

## <span id="page-41-0"></span>**About Dante**

ADECIA uses Dante as the protocol for transmitting audio signals. Dante is a protocol developed by Audinate, that features the ability to handle device control signals as well as multiple audio signals with different sampling frequencies or bit rates simultaneously in a Gigabit-Ethernet-compatible network environment.

For details on Dante, refer to the Audinate website (English).

<http://www.audinate.com/>

The Yamaha Pro Audio website also provides a variety of information regarding Dante.

<https://www.yamahaproaudio.com/>

- **NOTE:** With a Dante network, do not use the EEE function\* of the network switch. The EEE function may degrade clock synchronization performance and interrupt the audio. Therefore, please note the following.
	- When using managed switches, turn off the EEE function on all ports used for Dante. Do not use a switch that does not allow the EEE function to be turned off.
	- When using unmanaged switches, do not use switches that support the EEE function. In such switches, the EEE function cannot be turned off.
	- \* EEE (Energy-Efficient Ethernet) function: Technology that reduces the power consumption of Ethernet devices during periods of low network traffic; also known as Green Ethernet or IEEE802.3az.

### **Dante-related settings**

#### **Web GUI Device Manager for RM-CR, RM-CG, RM-TT or RM-W**

• [SETTINGS]->[Network]

#### **Web GUI "RM-CR Device Manager"**

• [TOOLS]->[Plugin]->[Yamaha network switch automatic optimization for Dante]

## <span id="page-41-1"></span>**Updating the firmware**

There are multiple ways to update the firmware.

### **Using RM Device Finder**

RM Device Finder is application software for detecting and controlling ADECIA devices on the network. It can also be used to update the firmware of each device.

For operating procedures, refer to the RM Device Finder User Guide included with RM Device Finder.

## **Using the Web GUI "RM-CR Device Manager"**

Firmware can be updated via [TOOLS]->[Update]->[FIRMWARE UPDATE] in the Web GUI "RM-CR Device Manager".

For operating procedures, refer to the RM-CR RM-CG RM-TT Web GUI Device Manager Operation Guide.

**NOTE:** From the Web GUI "RM-CR Device Manager", it is also possible to update the firmware of peripheral devices such as RM-CG and RM-TT.

The latest utility software, firmware files and manuals can be downloaded from the following website.

#### **Yamaha website (Downloads)**

U.S.A. and Canada: **<https://uc.yamaha.com/support/>** Other Countries: **<https://download.yamaha.com/>**

## <span id="page-42-0"></span>**Initializing RM series devices**

There are two ways to initialize an RM-CR: using the [RESET] button on the front of the unit and using the Web GUI "RM-CR Device Manager".

For details on using the [RESET] button on the front of the unit, refer to "Controls and Functions" in this manual.

Alternatively, it can be initialized via [TOOLS]→[Configuration]→[RESET DEFAULTS] in the Web GUI "RM-CR Device Manager". For operating procedures, refer to the RM-CR RM-CG RM-TT Web GUI Device Manager Operation Guide.

Other RM series devices can also be initialized using the [RESET] button on each device or using the corresponding device's Web GUI Device Manager.

## <span id="page-42-1"></span>**Updating the network switch (SWR2311P-10G) and initializing it for ADECIA**

In order to use the easy RADIUS security configuration feature, the firmware of the network switch must be updated, and the ADECIA configuration file must be applied. Follow the procedure below.

**IMPORTANT:** If the stacking feature of the network switch is turned on, the easy RADIUS security configuration feature cannot be used. After turning off the stacking feature, update the firmware.

#### *1.* **Prepare a microSD card.**

In order to store the latest firmware and configuration files for the switch, prepare a microSD or microSDHC card formatted with FAT16 or FAT32.

#### *2.* **Download the complete set of RADIUS security update files for the network switch (SWR2311P-10G) from the following RM-CR product website.**

#### **Yamaha website (Downloads)**

U.S.A. and Canada: **<https://uc.yamaha.com/support/>** Other Countries: **<https://download.yamaha.com/>**

Decompress the downloaded compressed file, and then save the data to the microSD card.

The contents of the microSD card are as follows.

Folder with name of switch model (SWR2311P-10G)

|-- firmware

- | |- auto-apply.txt: Auto apply file
- | |- swrXXXX.bin: Firmware file
- |-- startup-config
	- |- auto-apply.txt: Auto apply file
	- |- config.txt: Configuration file

#### *3.* **Apply the firmware and configuration file to the switch.**

*3.1* After inserting the microSD card into the microSD slot on the switch, turn on the switch.

*3.2* The firmware and configuration file stored on the microSD will be applied, and the device will start up. (The startup time will be longer than usual.)

When the microSD LED goes off, auto apply is finished.

- *3.3* When the microSD LED is off, remove the microSD card.
- *3.4* Restart the switch.

#### **Note:**

- Do not change switch settings with commands, the GUI, etc., while security operations are being performed using easy RADIUS security configuration. If settings are changed, this operation may not be performed correctly.
- After the switch firmware has been updated, be sure to remove the microSD card. If the microSD card remains inserted, the firmware update and configuration file will be applied again the next time that the unit is started.

# <span id="page-43-0"></span>**MAIN SPECIFICATIONS**

# **General specifications**

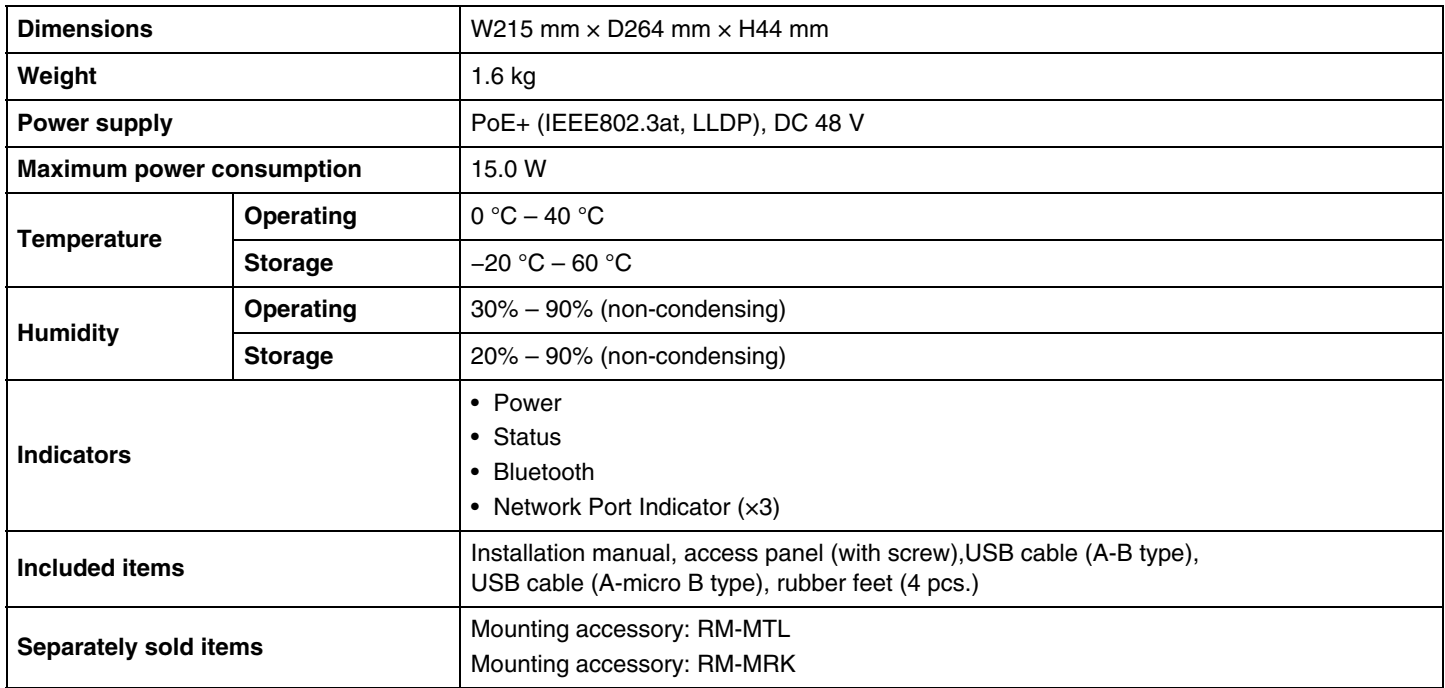

# **Audio specifications**

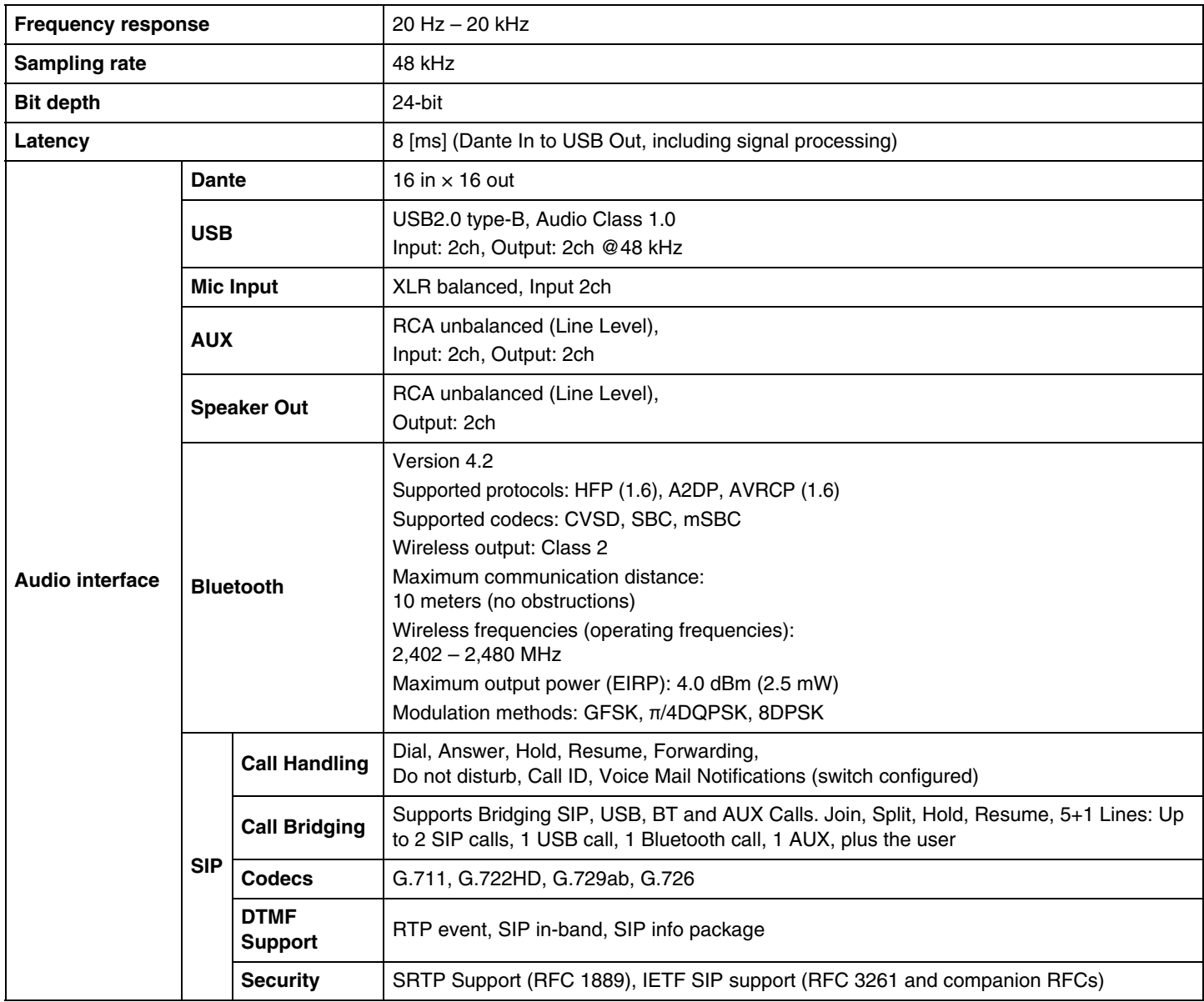

# **Network specifications**

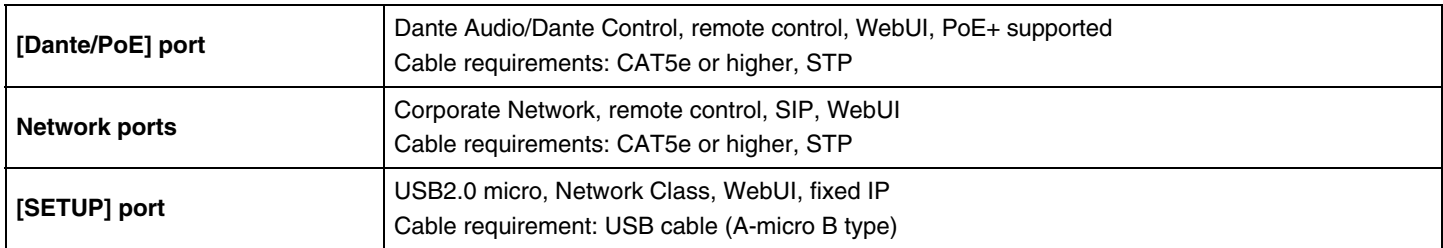

# **Input/output characteristics**

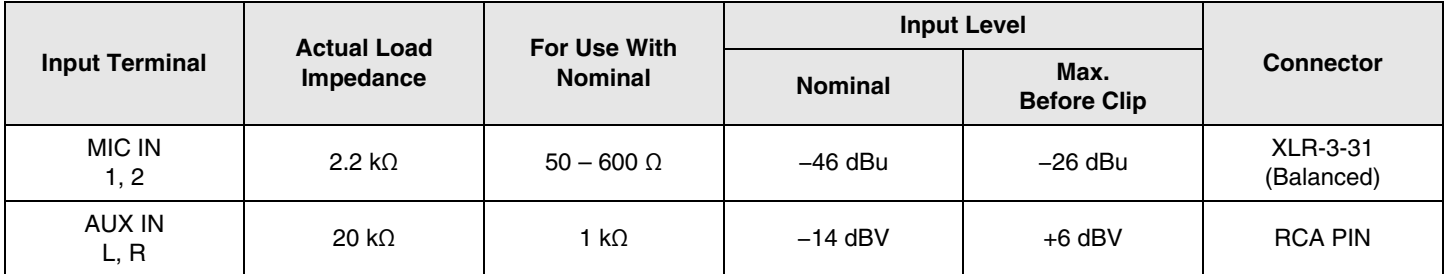

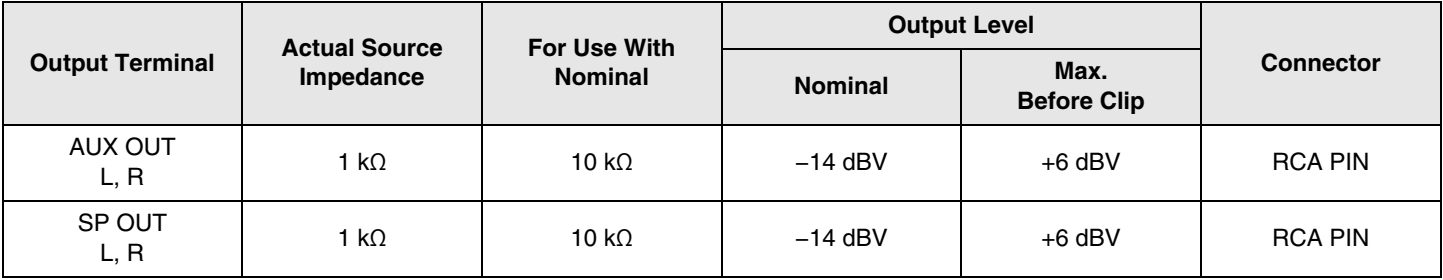